# **1. ขั้นขั้ ตอนการสมัคมั รสมาชิกชิ**

การเรียนบนระบบ Thai MOOC Academy จำเป็นจะต้องมีบัญชีใช้งานของ @thaimooc.ac.th ดังนั้นผู้เรียนจะต้องสมัครสมาชิกโดยมีวิธีการดังต่อไปนี้

1. เตรียมบัตรประชาชน (จำเป็นต้องใช้ข้อมูลจากบัตรประชาชนในการยืนยันตัวตน)

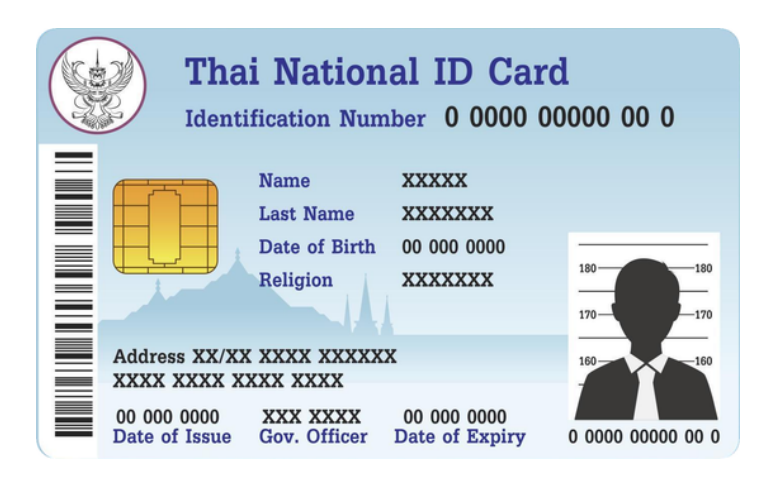

2. เข้าไปที่เว็บไซต์ [https://academy.thaimooc.ac.th](https://academy.thaimooc.ac.th/) เพื่อเข้าหน้าต่างระบบ Thai MOOC Academy

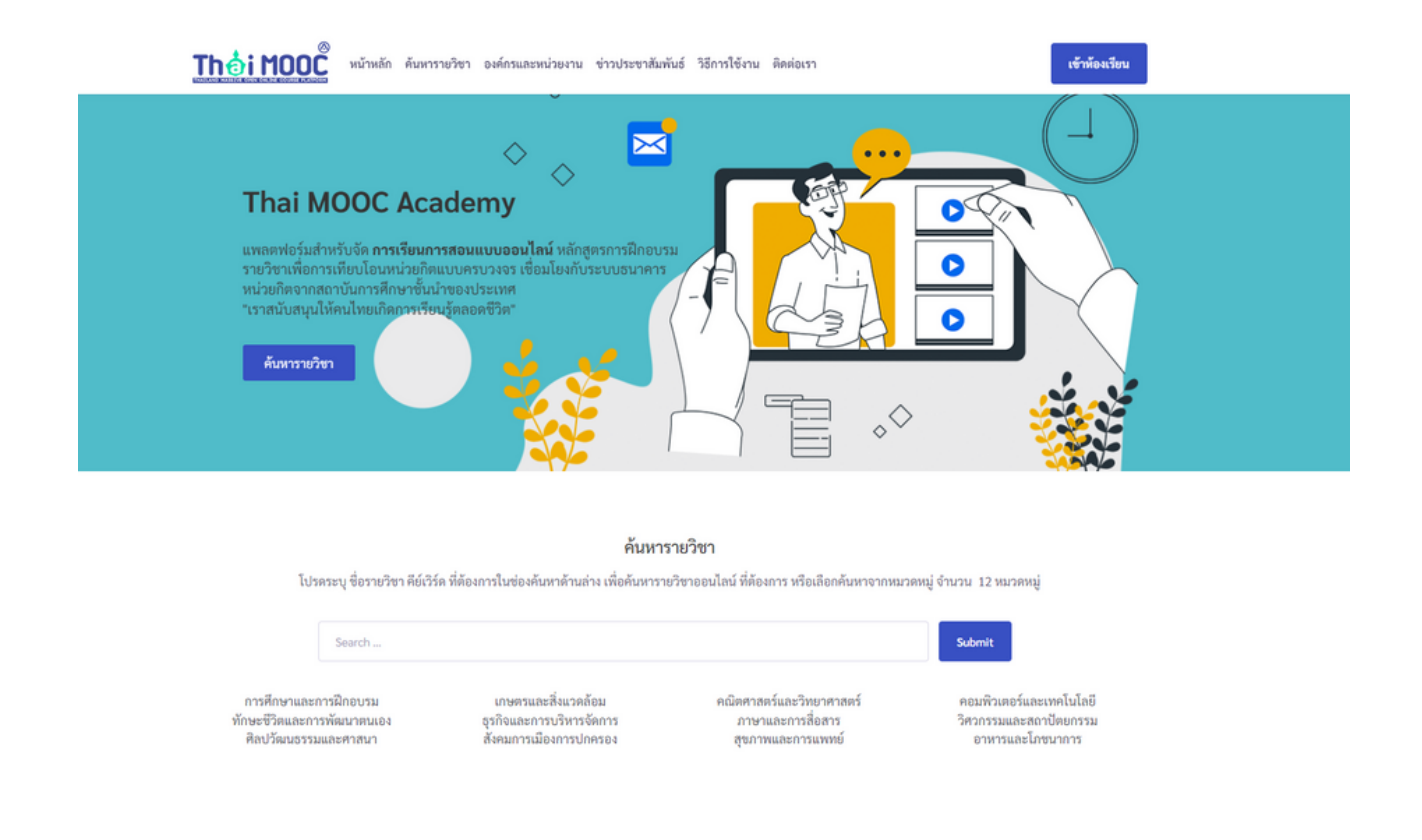

### ้ 3. คลิกเมนู <mark>เข้าห้องเรียน</mark> ที่อยู่ด้านบนสุดขวามือ ระบบจะนำพาไปยังหน้าต่างเข้าใช้งานระบบ

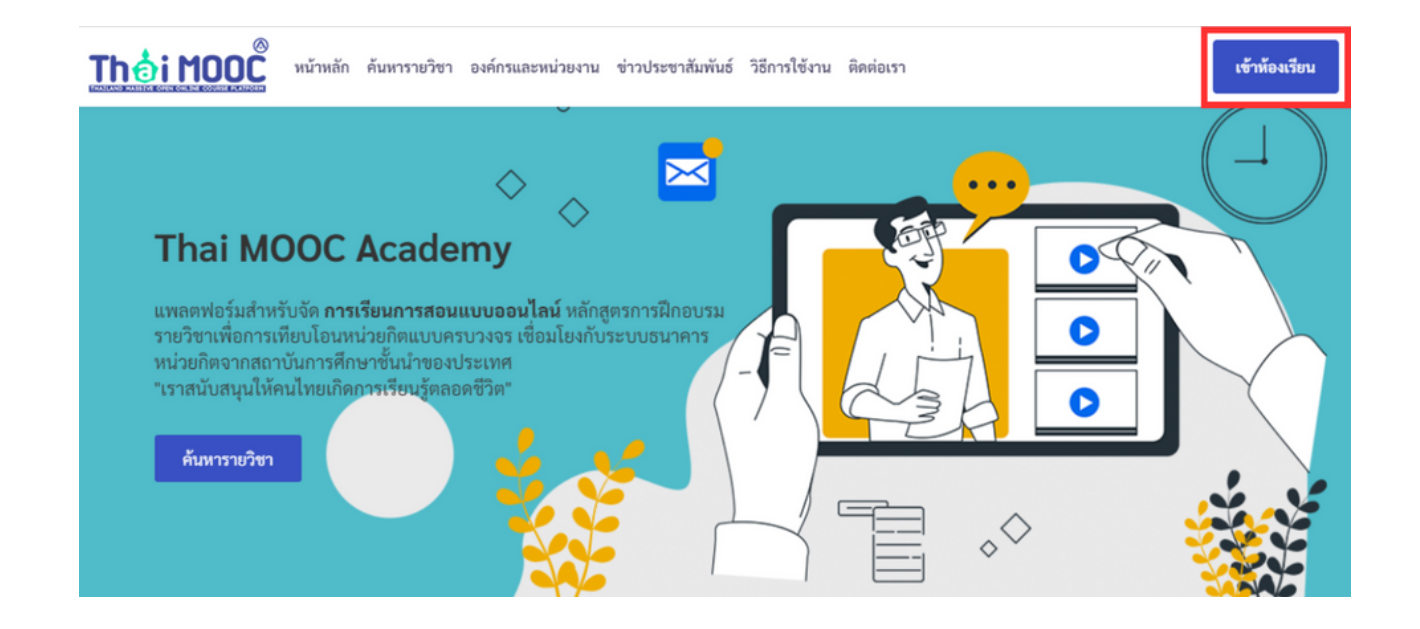

ี 4. ไปที่แถบ <mark>สมัครสมาชิก</mark> คลิกเมนู **สมัครสมาชิกกับ Thai MOOC** เพื่อทำการสมัครสมาชิก ระบบจะนำพาไป ยังหน้าต่างต่อไป

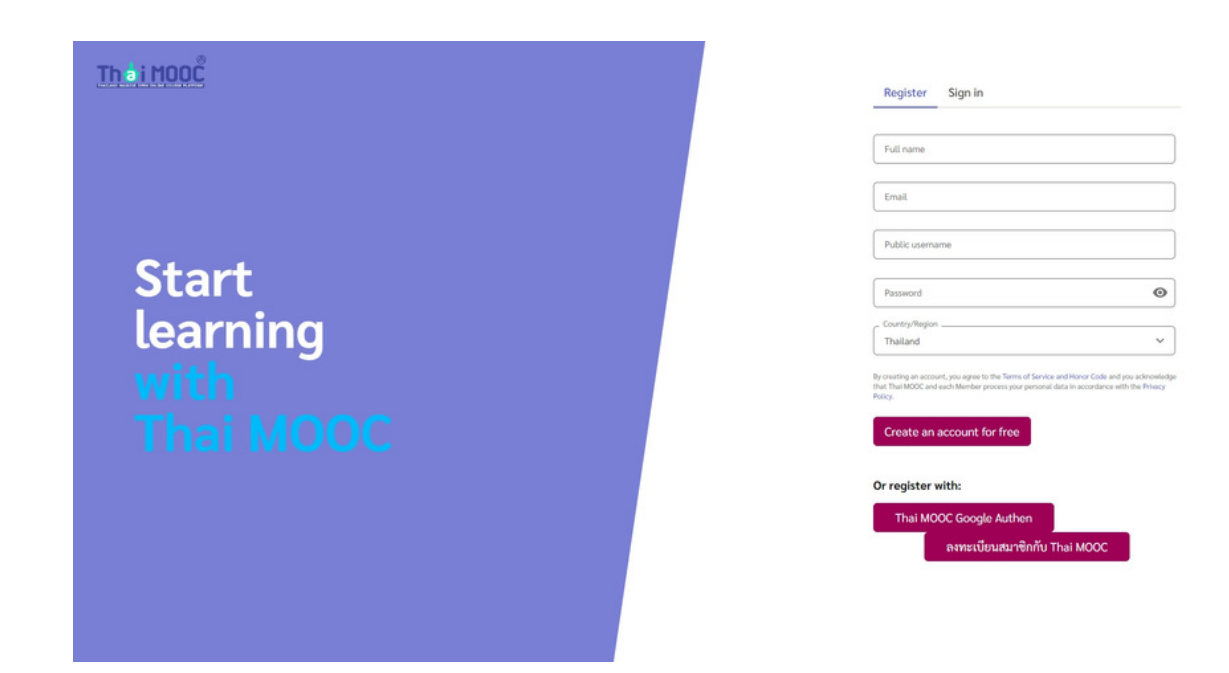

#### 5. ในหน้าต่าง**สร้าร้งบัญบั ชีผู้ชี ผู้ใช้งช้ าน** โปรดอ่าน**ข้อข้ กำ หนดและเงื่อนไขการใช้งช้ าน** และกด **ยอมรับรั เงื่อนไขการใช้งช้ าน** ้พร้อมคลิกที่ป่ม <mark>ต่อไป</mark> ที่อย<sup>ู</sup>่ด้านล่างของหน้าต่าง

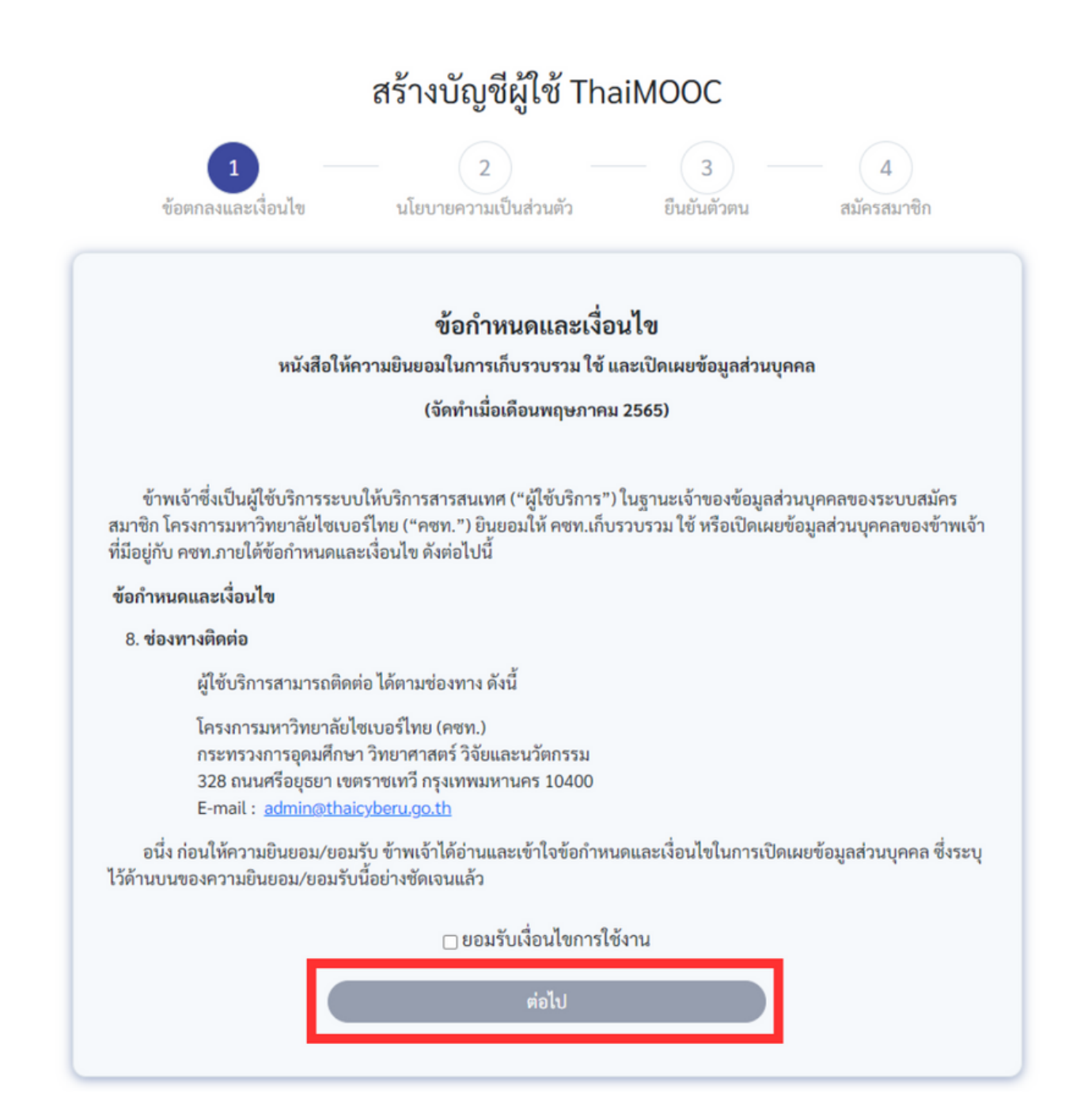

6. ในหน้าต่าง **นโยบายความเป็นป็ ส่วส่ นตัว** โปรดอ่าน**นโยบายคุ้มคุ้ ครองส่วส่ นบุคคล** และกด **ยอมรับรั นโยบาย** ี ความเป็นส่วนตัว พร้อมคลิกที่ปุ่ม ต่อไป ที่อยู่ด้านล่างของหน้าต่าง

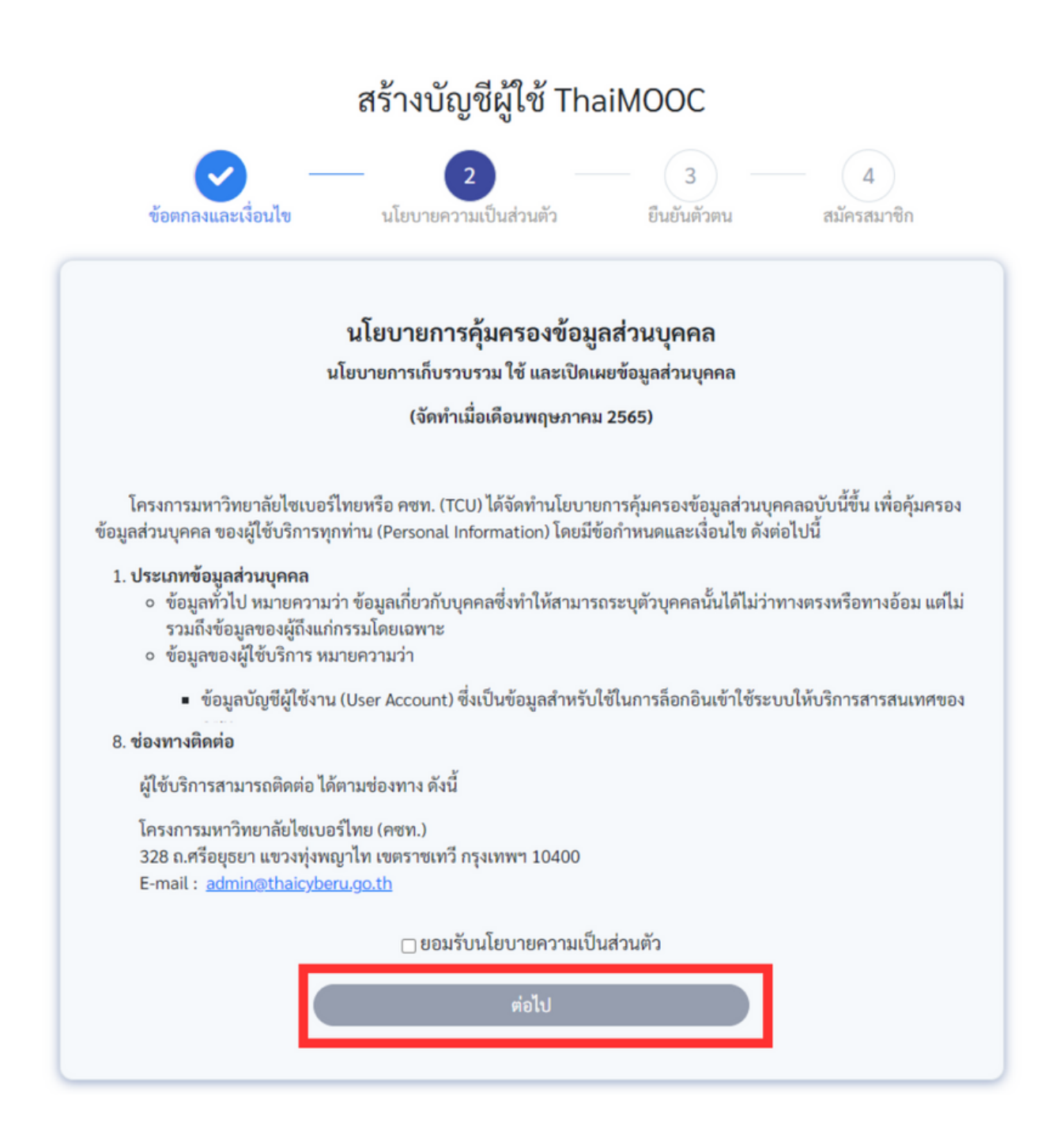

7. ในหน้าต่าง ยืนยันตัวตน ให้ผู้เรียนกรอกข้อมูลยันยันตัวตนที่ได้จากบัตรประชาชนดังต่อไปนี้

- กรอก เลขบัตรประชาชน 13 หลัก
- รอก ชื่อ และ นามสกุล ภาษาไทย ตามบัตรประชาชน
- กรอก ชื่อ และ นามสกุล ภาษาอังกฤษ ตามบัตรประชาชน (ระบบจะนำเอาชื่อและนามสกุลไปสร้างเป็นอีเมลล์ name.sur@thaimooc.ac.th อัตโนมัติ)
- กรอก วัน เดือน ปี เกิด ตามบัตรประชาชน
- กรอกเลข รหัสหลังบัตรประจำตัวประชาชน (cv)

## ยืนยันตัวตน

กรุณากรอกข้อมูลให้ถูกต้องเพื่อดำเนินการยืนยันตัวตน โดยระบบจะตรวจสอบข้อมูลกับสำนักงานพัฒนารัฐบาลดิจิทัล

เลขบัตรประชาชน \*

ระบุเลขบัตรประชาชน 13 หลัก

ชื่อ (ภาษาไทย) \*

ระบุชื่อ ภาษาไทย ตามบัตรประชาชน

นามสกุล (ภาษาไทย) \*

ระบุนามสกุล ภาษาไทย ตามบัตรประชาชน

ชื่อ (ภาษาอังกฤษ) \*

ระบุชื่อ ภาษาอังกฤษ ตามบัตรประชาชน

นามสกุล (ภาษาอังกฤษ) ตามบัตรประชาชน \*

ระบุนามสกุล ภาษาอังกฤษ ตามบัตรประชาชน

#### วันเกิด \*

ระบบใช้วัน/เดือน/ปีเกิด ในการยืนยันตัวตนและจัดเก็บข้อมูลปีเกิดเท่านั้น

ระบุวันเดือนปีเกิด ตามบัตรประชาชน (ปี พ.ศ.) เช่น 2534-12-30曲

#### รหัสหลังบัตรประจำตัวประชาชน \*

ระบุรหัสหลังบัตรประจำตัวประชาชน 12 หลัก เช่น JT12345678!

ยืนยันตัวตน

ยกเลิก

### 8. เมื่อมื่ดำ เนินนิ การกรอกข้อข้ มูลเสร็จร็แล้วให้คห้ ลิกปุ่มปุ่ **ยืนยื ยันยั ตัวตน** เพื่อพื่ทำ การสมัคมั รสมาชิกชิ กับ Thai MOOC

## ยืนยันตัวตน กรุณากรอกข้อมูลให้ถูกต้องเพื่อดำเนินการยืนยันตัวตน โดยระบบจะตรวจสอบข้อมูลกับสำนักงานพัฒนารัฐบาลดิจิทัล เลขบัตรประชาชน \* ระบุเลขบัตรประชาชน 13 หลัก ที่อ (ภาษาไทย) \* ระบุชื่อ ภาษาไทย ตามบัตรประชาชน นามสกุล (ภาษาไทย) \* ระบุนามสกุล ภาษาไทย ตามบัตรประชาชน ชื่อ (ภาษาอังกฤษ) \* ระบุชื่อ ภาษาอังกฤษ ตามบัตรประชาชน นามสกุล (ภาษาอังกฤษ) ตามบัตรประชาชน \* ระบุนามสกุล ภาษาอังกฤษ ตามบัตรประชาชน วันเกิด \* ระบบใช้วัน/เดือน/ปีเกิด ในการยืนยันตัวตนและจัดเก็บข้อมูลปีเกิดเท่านั้น ระบุวันเดือนปีเกิด ตามบัตรประชาชน (ปี พ.ศ.) เช่น 2534-12-30曲 รหัสหลังบัตรประจำตัวประชาชน \* ระบุรหัสหลังบัตรประจำตัวประชาชน 12 หลัก เช่น JT12345678! ยืนยันตัวตน ยกเลิก

หากขั้นตอนก่อนหน้านี้ผ่านระบบจะให้สร้างรหัสผ่านสำหรับอีเมล <mark>(name.sur@thaimooc.ac.th)</mark> การใช้งานระบบ Thai MOOC ทั้งหมดจะต้องใช้อีเมลดังกล่าวในการใช้งาน

# **2. ขั้นขั้ ตอนการเข้า ข้ ระบบ**

การเรียนบนระบบ Thai MOOC Academy จำเป็นจะต้องมีบัญชีใช้งานของ @thaimooc.ac.th ดังนั้นผู้ เรียนจะต้องสมัครสมาชิกก่อนที่จะเข้าใช้งานระบบ (คลิกที่นี่เพื่อไปยังขั้นตอนการสมัครสมาชิก)

1.เข้าไปที่เว็บไซต์ [https://academy.thaimooc.ac.th](https://academy.thaimooc.ac.th/) เพื่อเข้าหน้าต่างระบบ Thai MOOC Academy

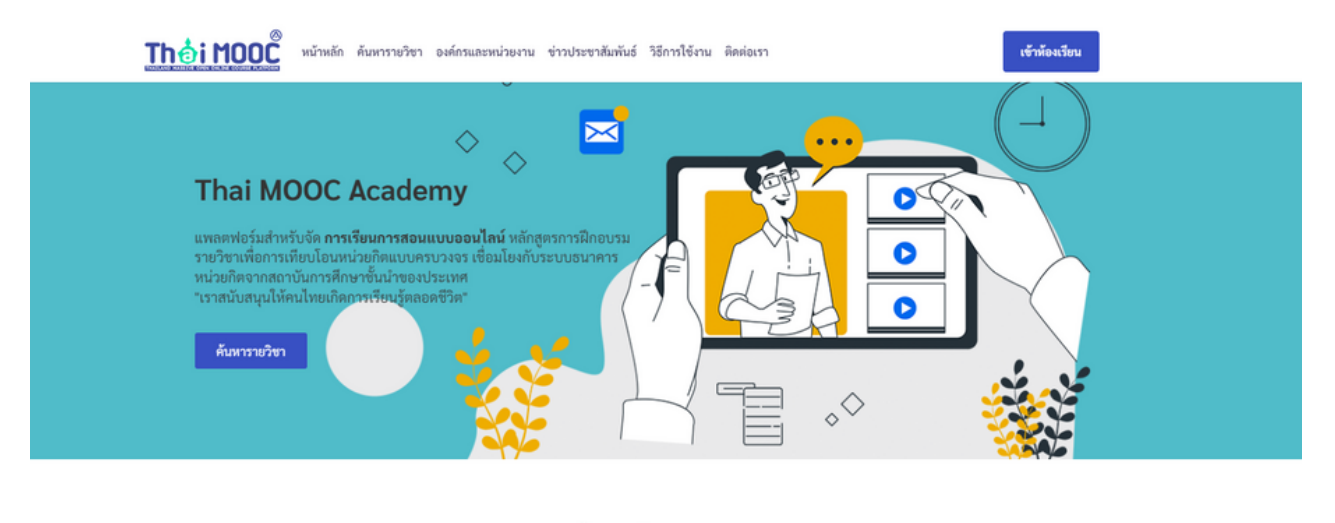

ค้นหารายวิชา

โปรดระบุ ชื่อรายวิชา คีย์เวิร์ด ที่ต้องการในช่องค้นหาด้านล่าง เพื่อค้นหารายวิชาออนไลน์ ที่ต้องการ หรือเลือกค้นหาจากหมวดหมู่ จำนวน 12 หมวดหมู่

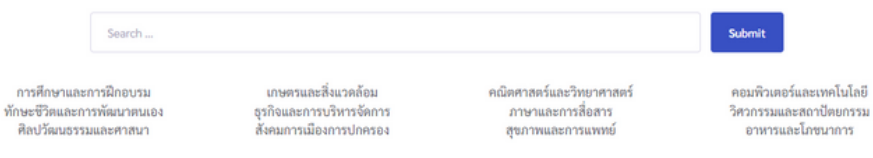

ี่ 2. คลิกเมนู <mark>เข้าห้องเรียน</mark> ที่อยู่ด้านบนสุดขวามือ ระบบจะนำพาไปยังหน้าต่างเข้าใช้งานระบบ

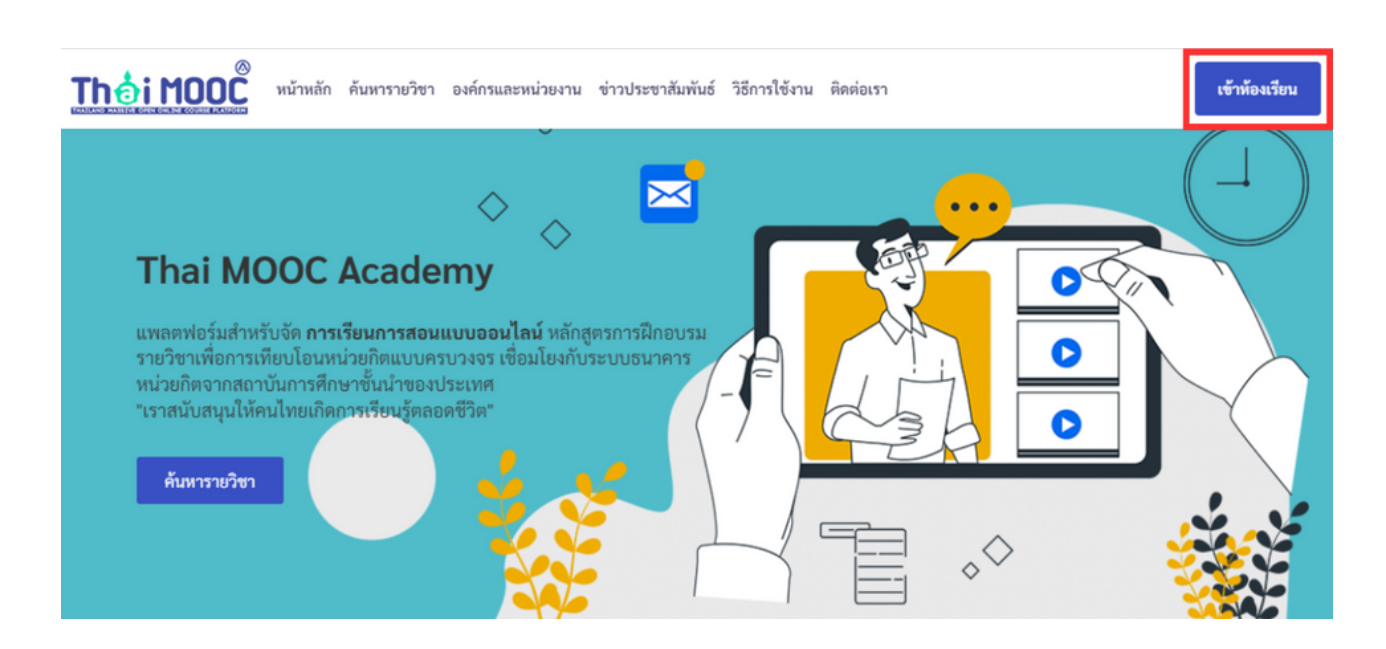

้ 3. ไปที่แถบ <mark>เข้าระบบ</mark> คลิกเมนู <mark>Sign in with Google</mark> เพื่อทำการเข้าระบบด้วยอีเมลแอคเคาท์ของ <mark>Thai MOOC</mark>

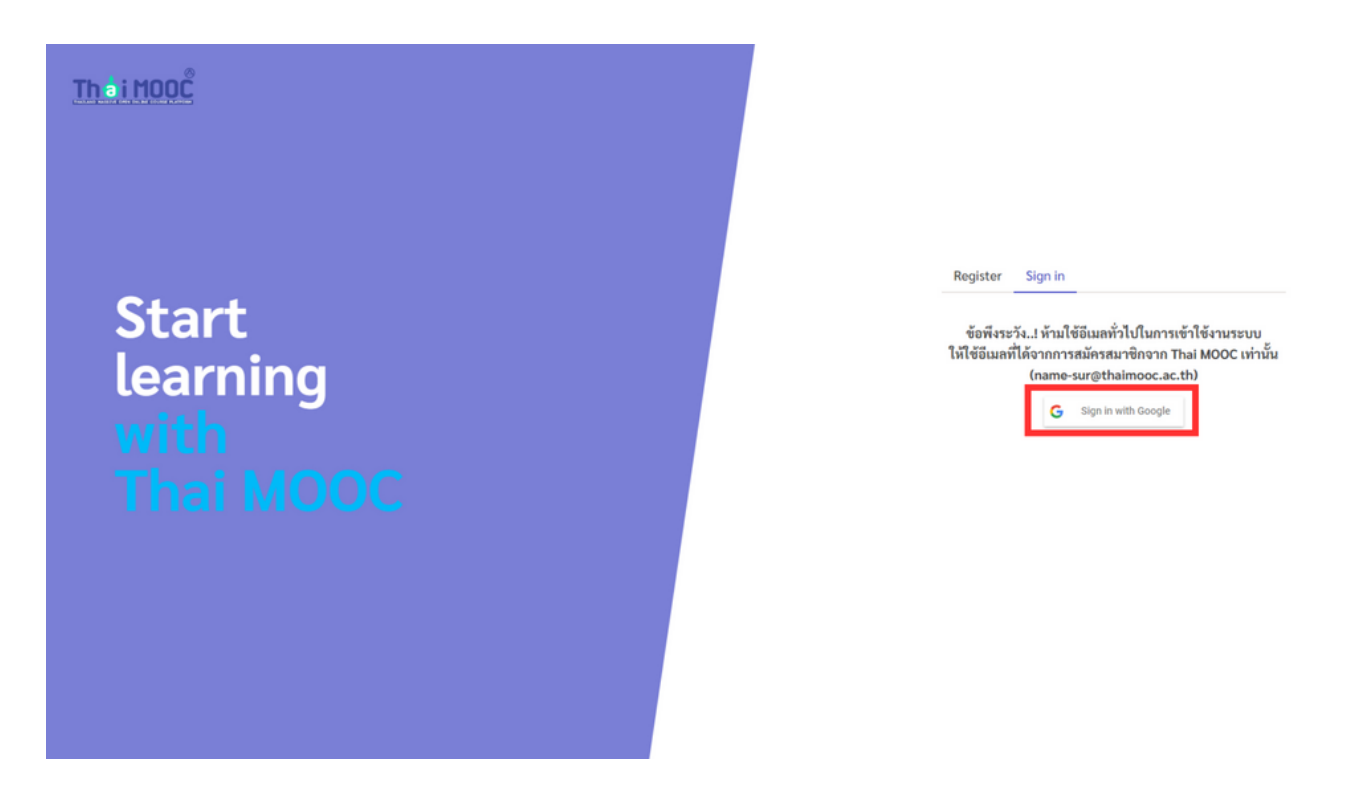

4. ระบบจะเชื่อมโยงกับ Google Authen โปรดใส่ อีเมลแอคเคาท์ Thai MOOC ที่ได้จากการขั้นตอนสมัครสมาชิก

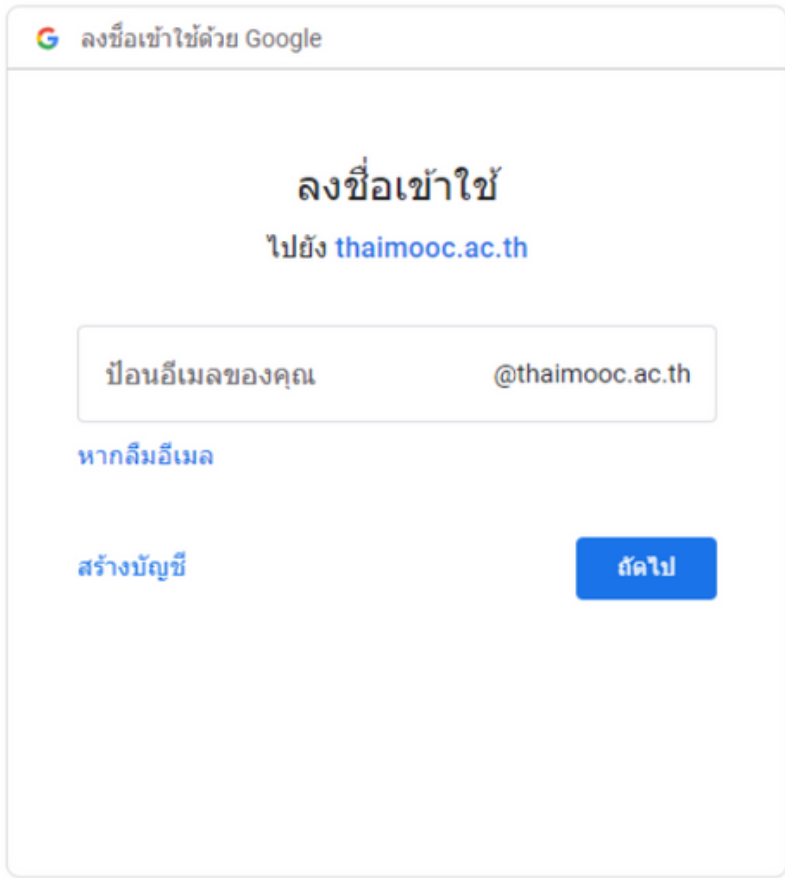

 $\sim$ 

### 5. ใส่รหัสผ่าน อีเมลแอคเคาท์ Thai MOOC ที่ได้ตั้งจากขั้นตอนการสมัครสมาชิก

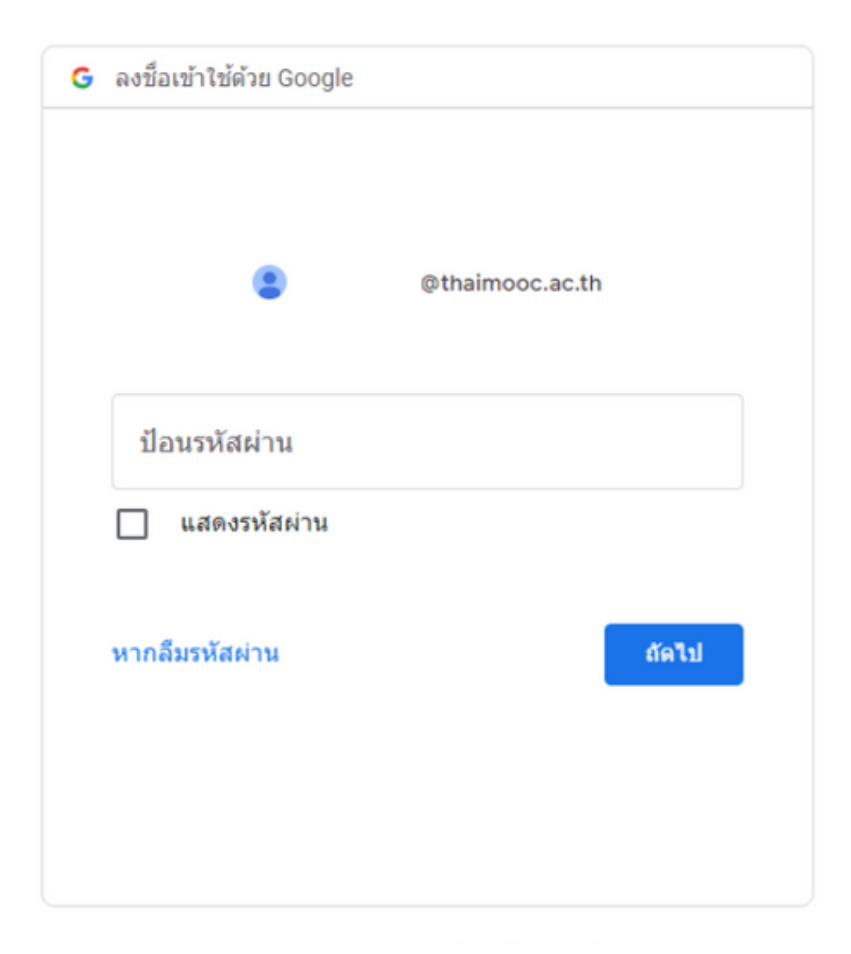

6. เมื่อผ่านขั้นตอนนี้ระบบจะนำพาไปยังหน้าต่าง Dashboard โดยอัตโนมัติ

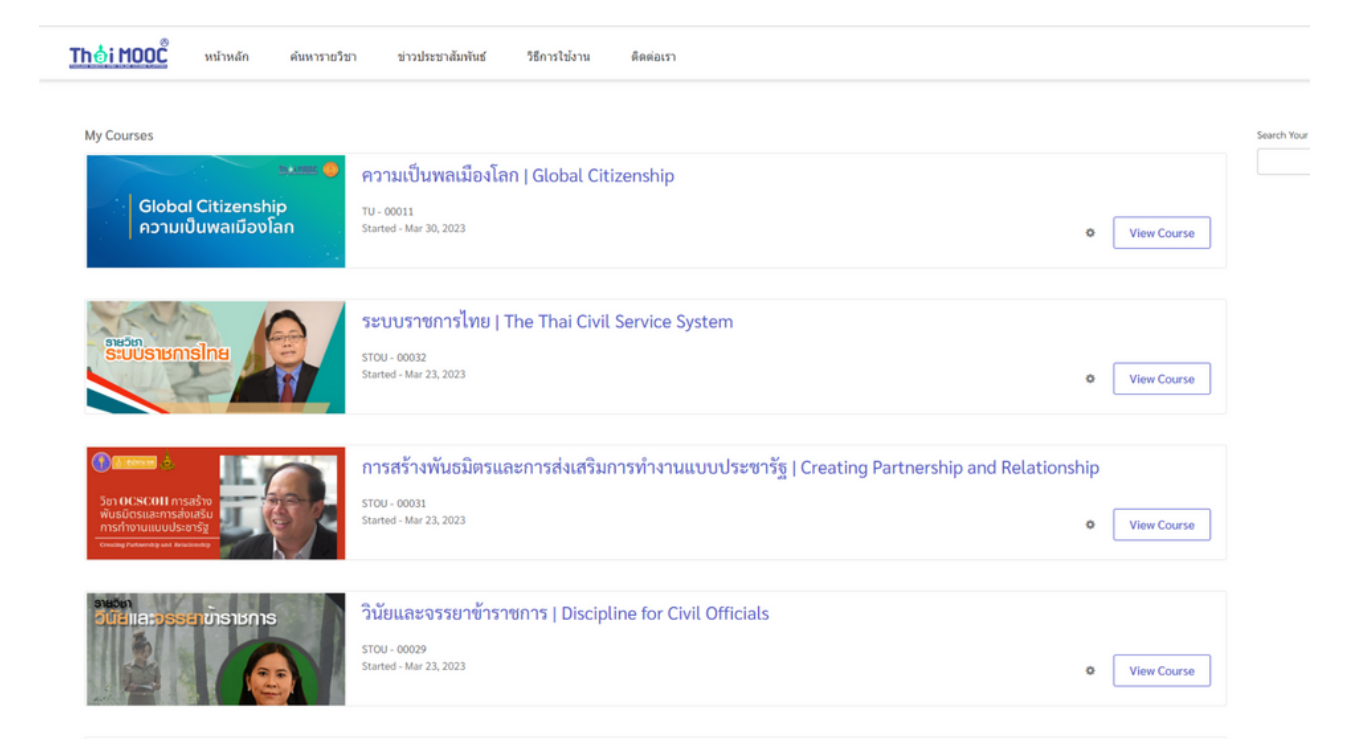

## **3. การลงทะเบียบีนเรียรีน**

ในการลงทะเบียนเรียนวิชา Thai MOOC Academy ผู้เรียนจำเป็นต้องมีบัญชีใช้งานของ @thaimooc.ac.th ดังนั้นผู้เรียนจะต้องสมัครสมาชิกก่อนที่จะเข้าใช้งานระบบ (คลิกที่นี่เพื่อไปยังขั้นตอนการสมัครสมาชิก) ้จากให้ทำการเข้าระบบให้เรียบร้อย (คลิกที่นี่เพื่อไปยังขั้นตอนการเข้าระบบ) จากนั้นสามารถทำตามขั้นตอนดังต่อไปนี้

1.เข้าไปที่เว็บไซต์ [https://academy.thaimooc.ac.th](https://academy.thaimooc.ac.th/) เพื่อเข้าหน้าต่างระบบ Thai MOOC Academy

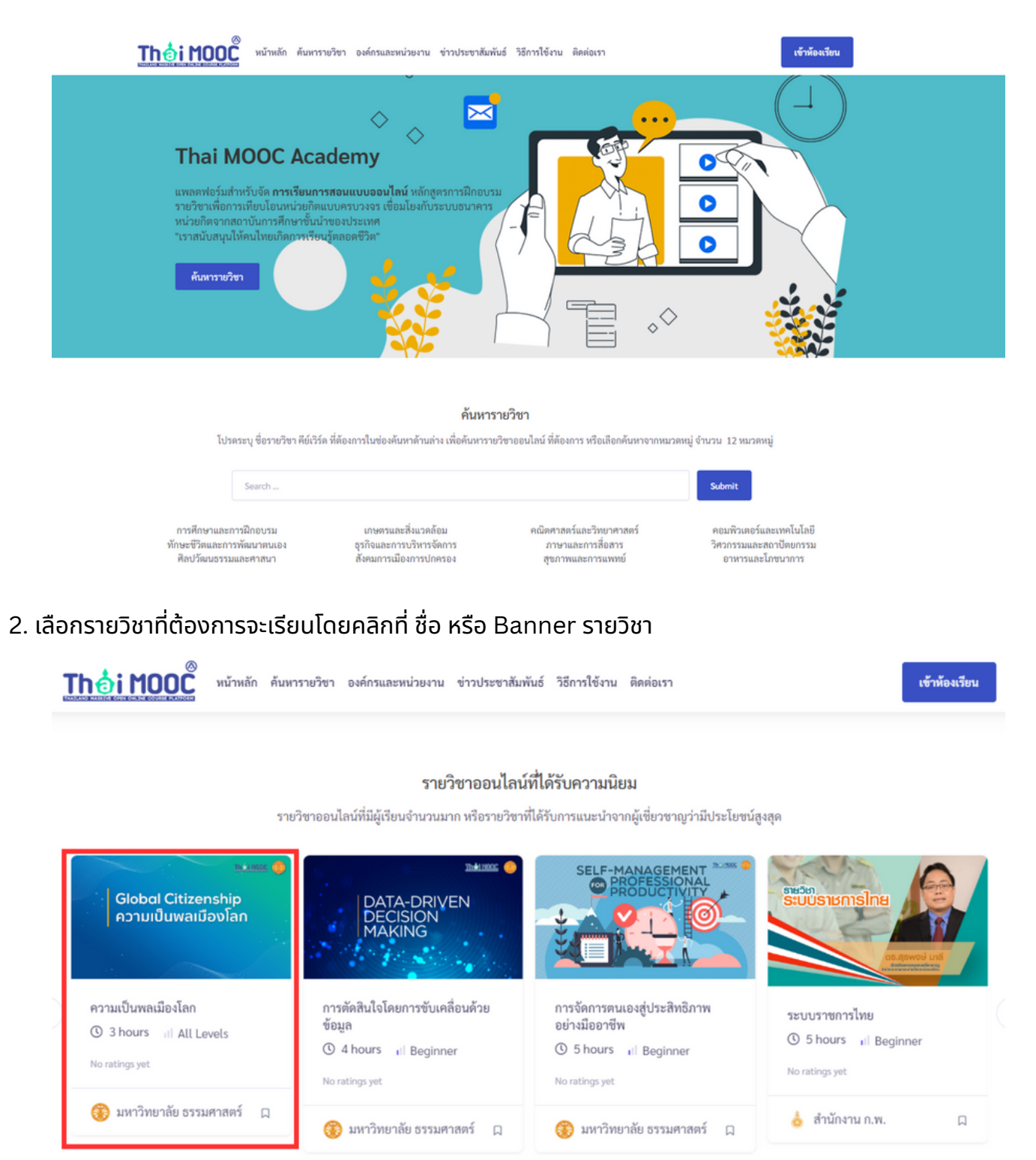

3. อ่านรายละเอียดข้อมูลพื้นฐานรายวิชา และรูปแบบการสอน การวัดผลเป็นต้น เพื่อทำความเข้าใจในรูปแบบ การเรียนรู้ของแต่ละรายวิชา ซึ่งมิรูปแบบการสอนที่ไม่เหมือนกันตามผู้สอน

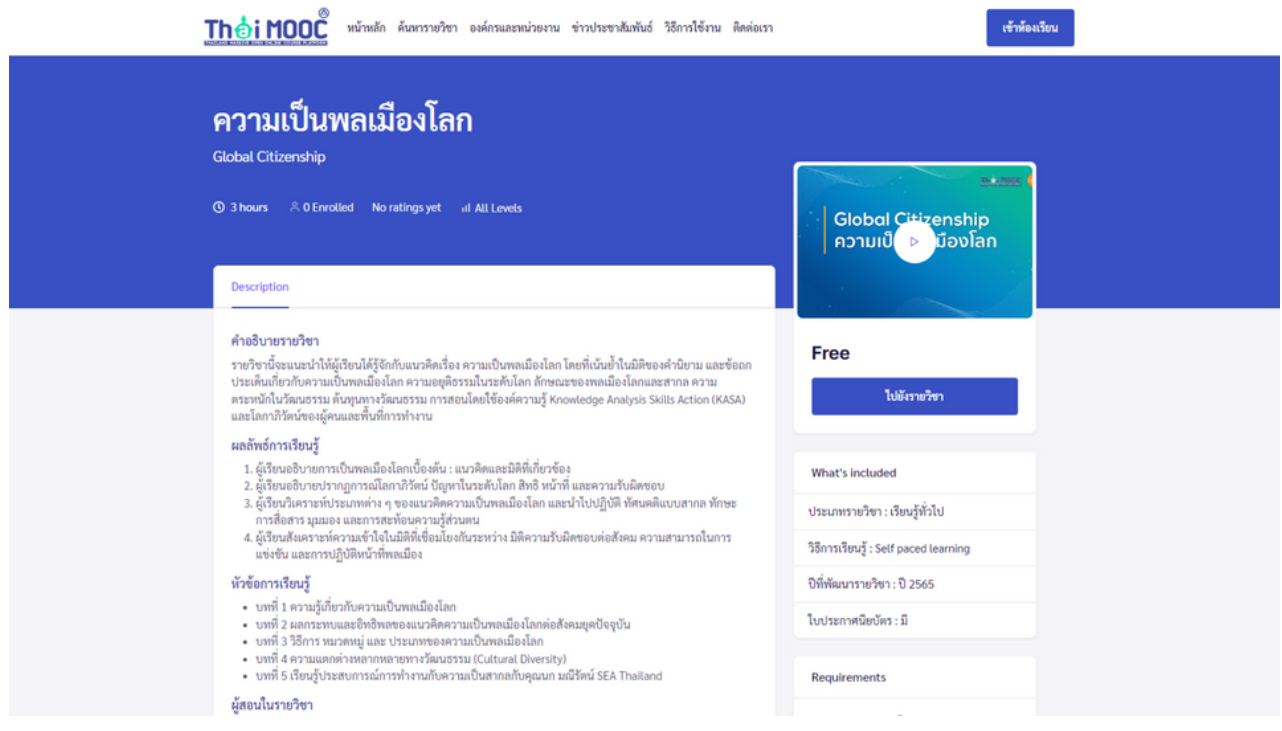

## ี 4. คลิกเมนู <mark>ไปยังรายวิชา</mark> ด้านซ้ายมือเพื่อเข้าไปยังหน้าต่างการลงทะเบียน

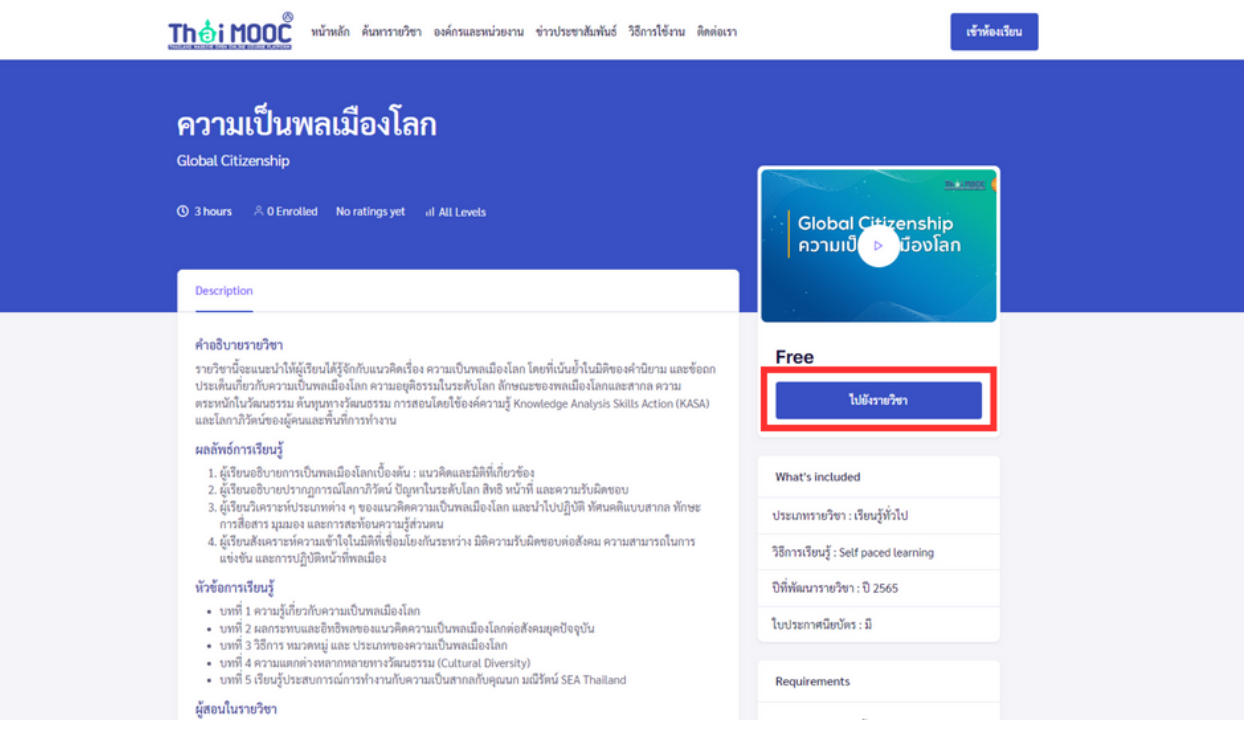

## 5. คลิกเมนู <mark>Enroll Now</mark> เพื่อยืนยันการลงทะเบียน เมื่อยืยันเสร็จระบบจะนำนำพาไปยังหน้าต่าง Course

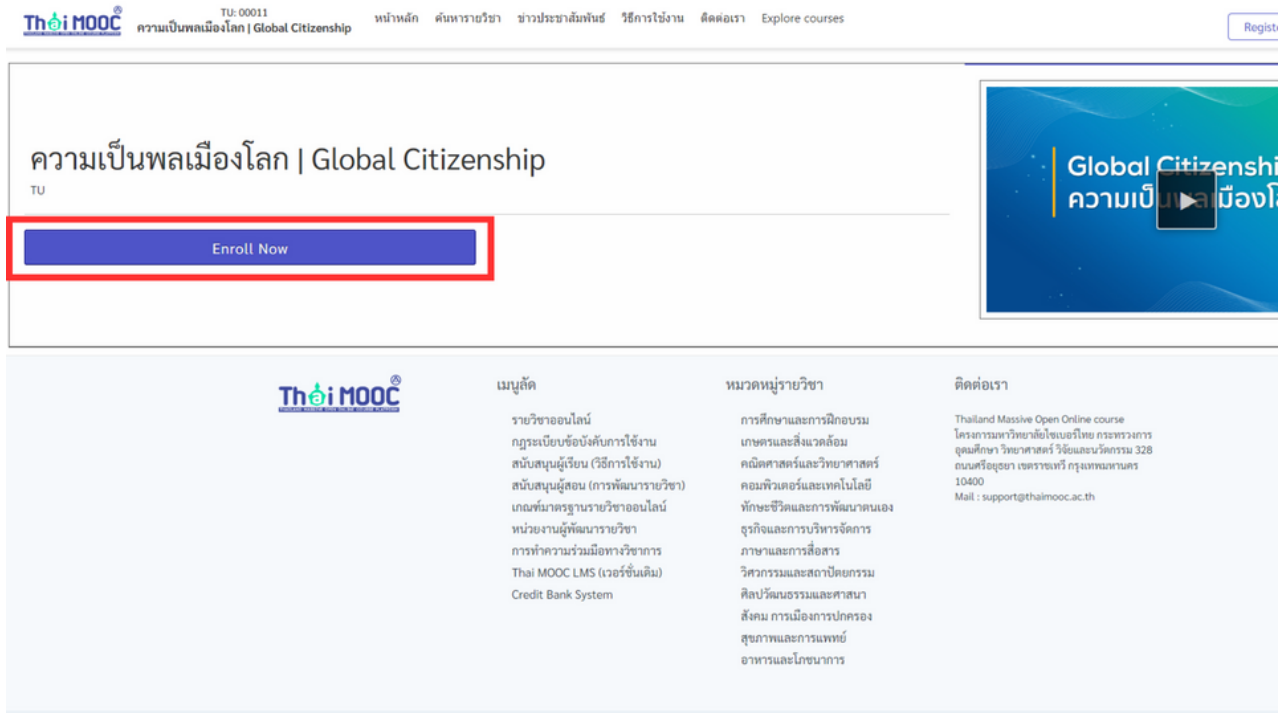

### 6. เสร็จร็สิ้นสิ้ การลงทะเบียบี นเรียรีนรายวิชวิ าออนไลน์

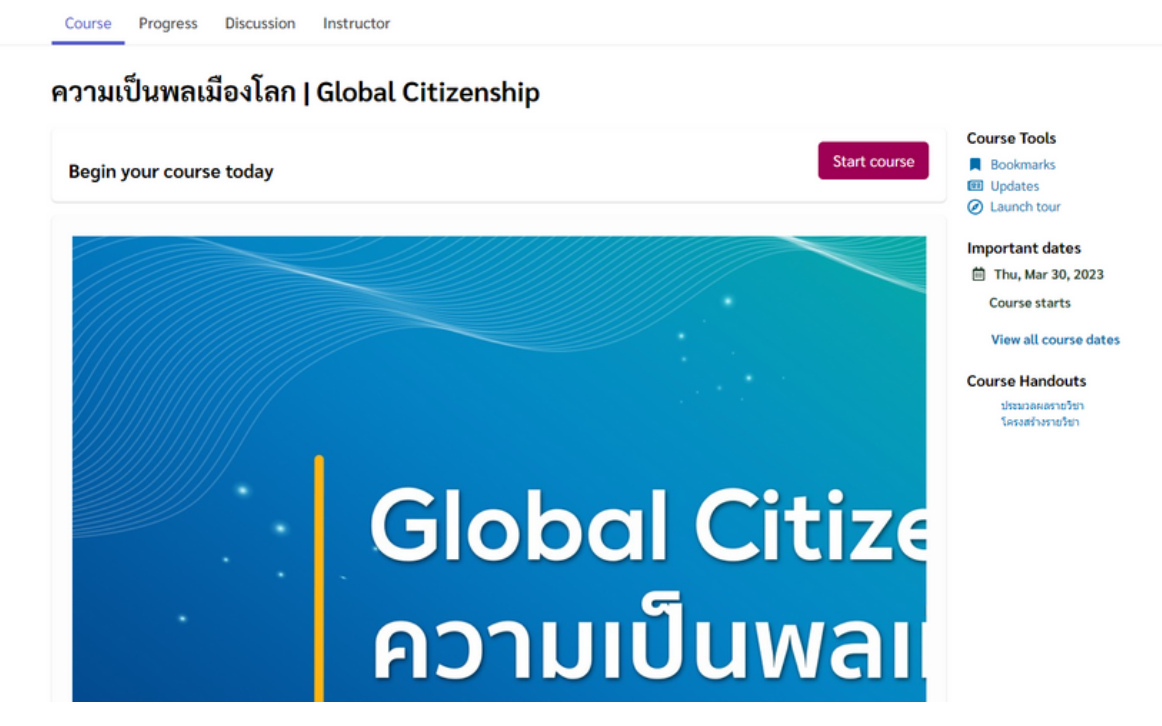

\*\*\* ในกรณียกเลิกการลงทะเบียนผู้เรียนสามารถคลิกที่ปุ่ม Setting จากนั<sub>้</sub>นคลิกที่เมนู <mark>Unenroll</mark> เพื่อยกเลิกการลงทะเบียนเรียนได<mark>้</mark>

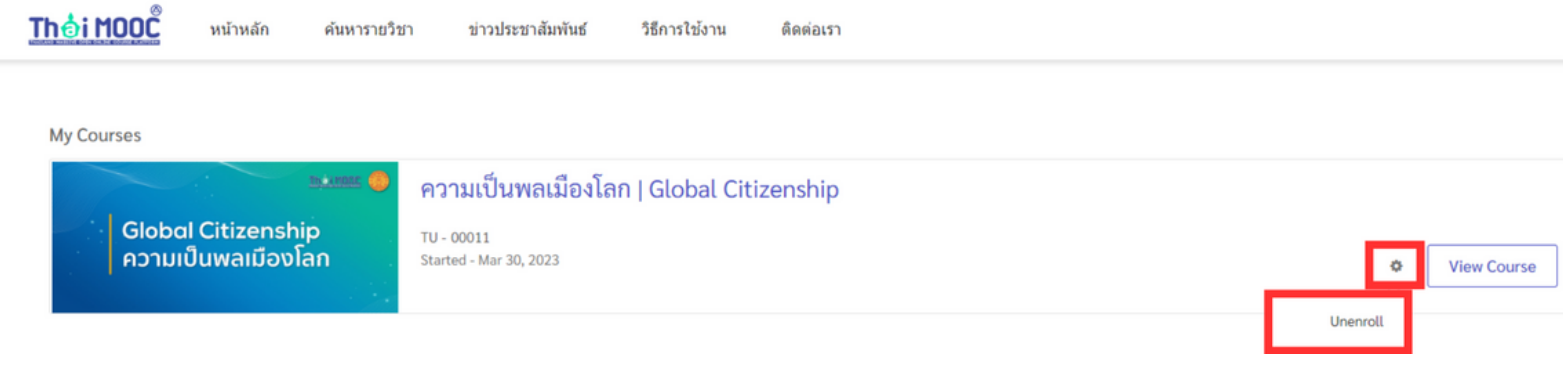

## **4. การเรียรีนวิชวิ าออนไลน์**

ี ในการเรียนวิชา Thai MOOC Academy ผู้เรียนจำเป็นต้องผ่านขั้นตอนการลงทะเบียนรายวิชานั้น ก่อนจากนั้นผู้เรียนต้องปฏิบัติตามขั้นตอนดังต่อไปนี้

1.ผู้เรียนจะพบกับเมนูเนื้อหาหลัก (Section) และเนื้อหาย่อย (Subsection) จากเมนูด้านล่างสามารถ ใช้เมนูดังกล่าวไปยังบทเรียนทิต้องการได้

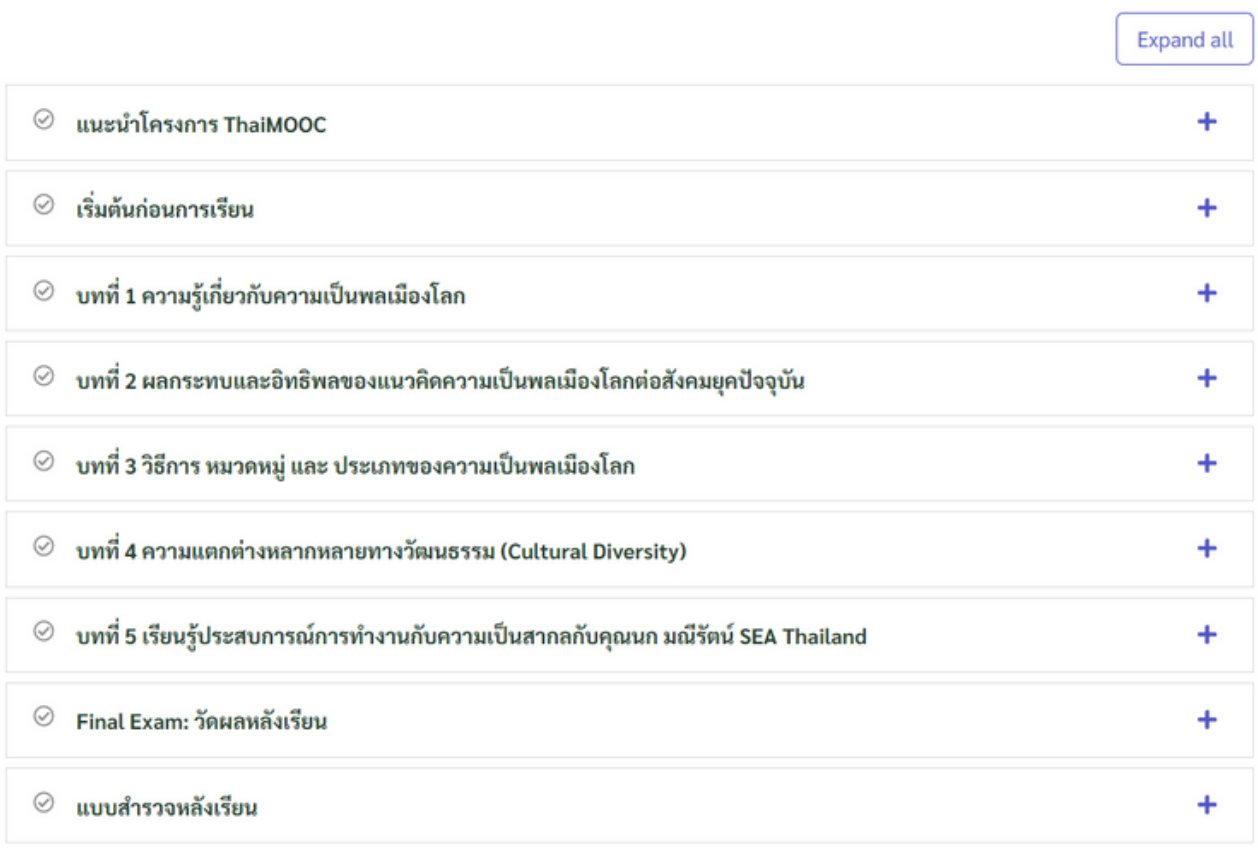

### 2. ผู้เรียนสามารถคลิกปุ่ม <mark>Next</mark> และปุ่ม <mark>Previous</mark> เพื่อไปข้างหน้าและย้อนกลับในแต่ละหน้าต่างกิจกรรมการเรียนรู้ได้

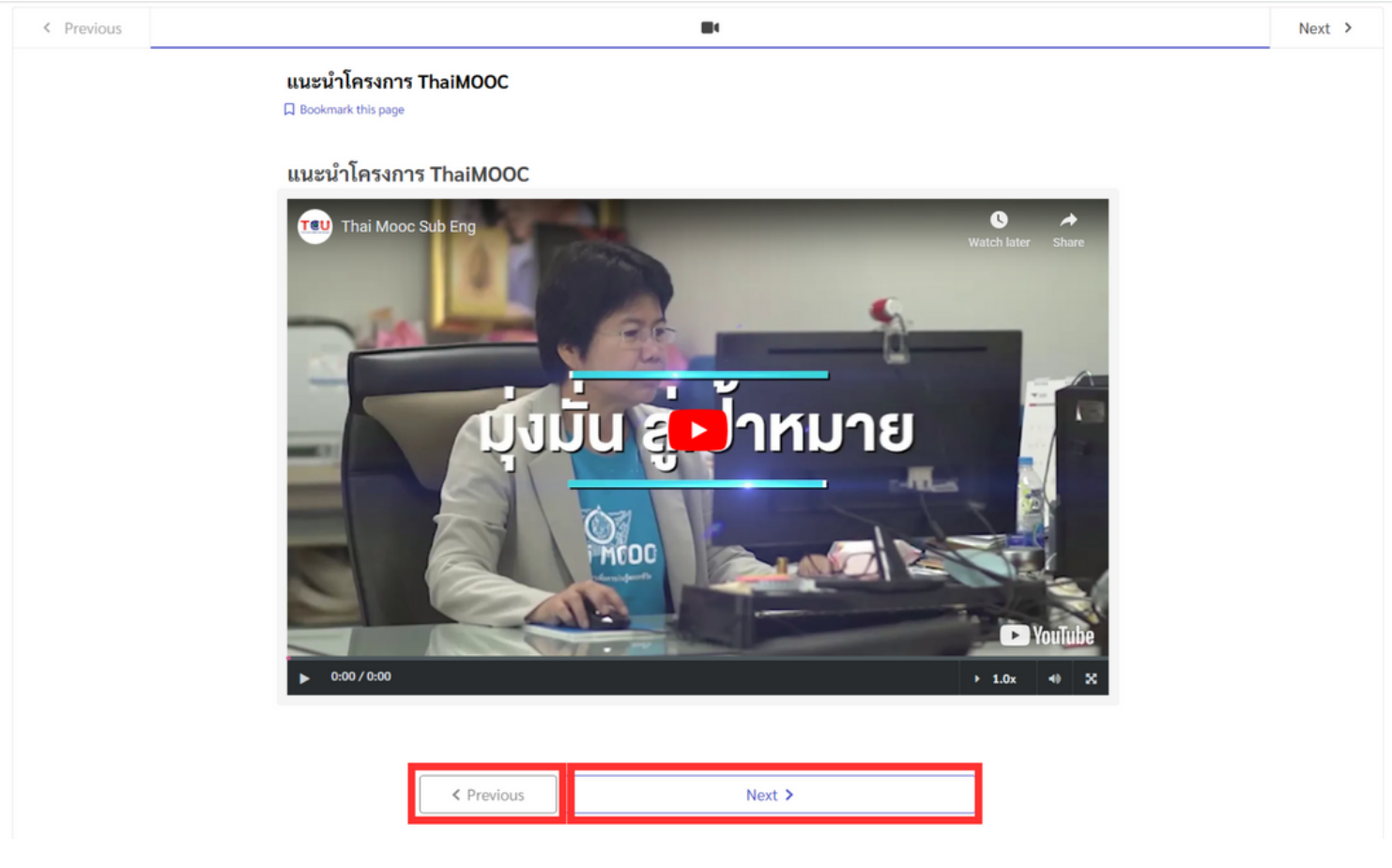

3. เมื่อผู้เรียนเจอเนื้อหาที่เป็น วีดิโอ สามารถกดปุ่ม <mark>Play</mark> เพื่อเล่นวีดิโอ และกดข้ามเนื้อหา หรือเร่งความเร็วของ การแสดงผลวีดิโอได้ (ผู้เรียนต้องดูวีดิโอจนจบระบบจึงจะบันทึกผลการเรียนรู้ใน Progress Bar)

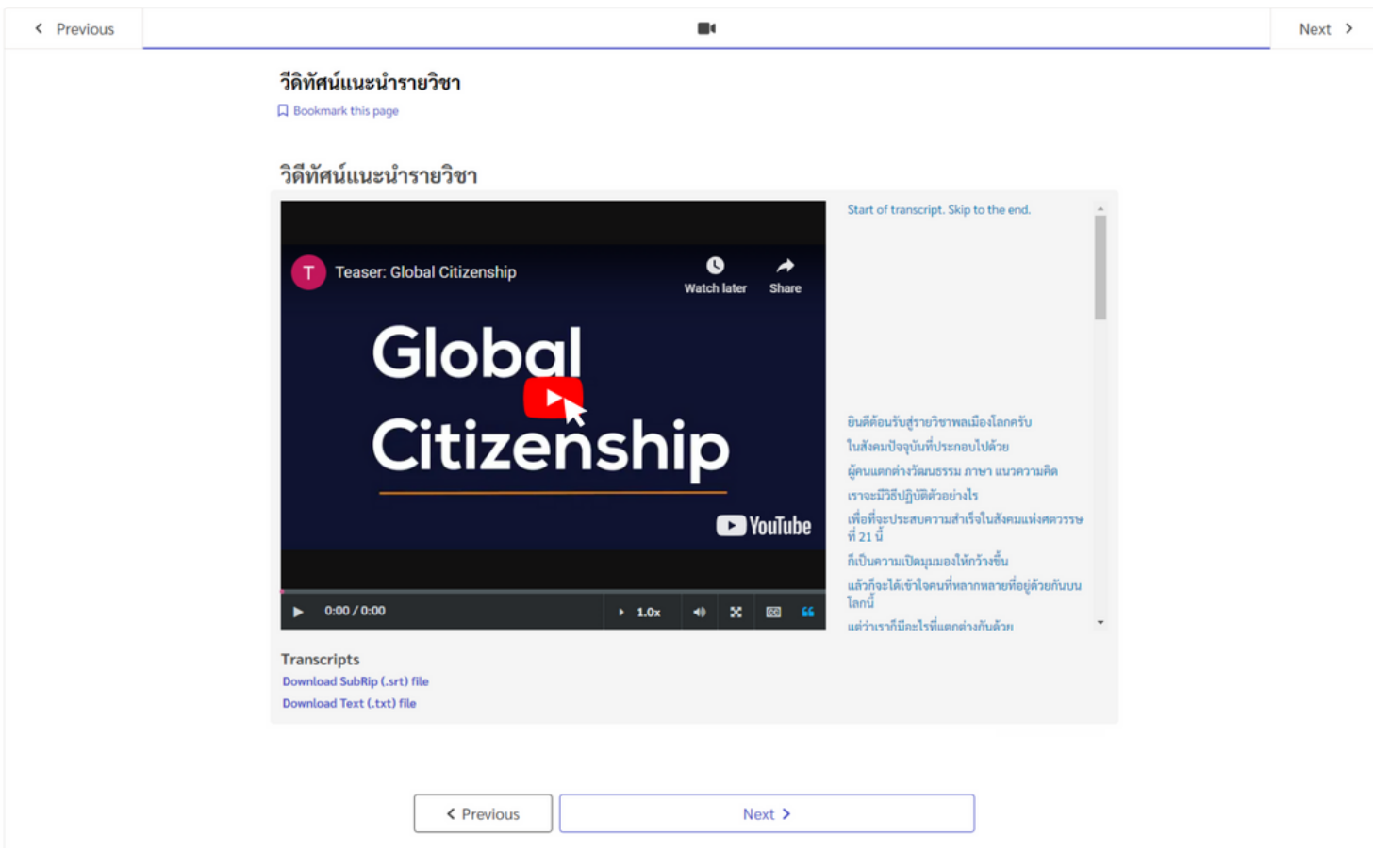

4. ผู้เรียนสามารถเลือกแสดงวีดิโอจาก Subtitle ที่ระบบแสดงให้ด้านขวามือได้ โดย Subtitle ที่ปรากฎจะช่วยให้ ผู้เรียนสามารถเรียนบนมิอถิอโด้อย่างมิประสิทธิภาพ

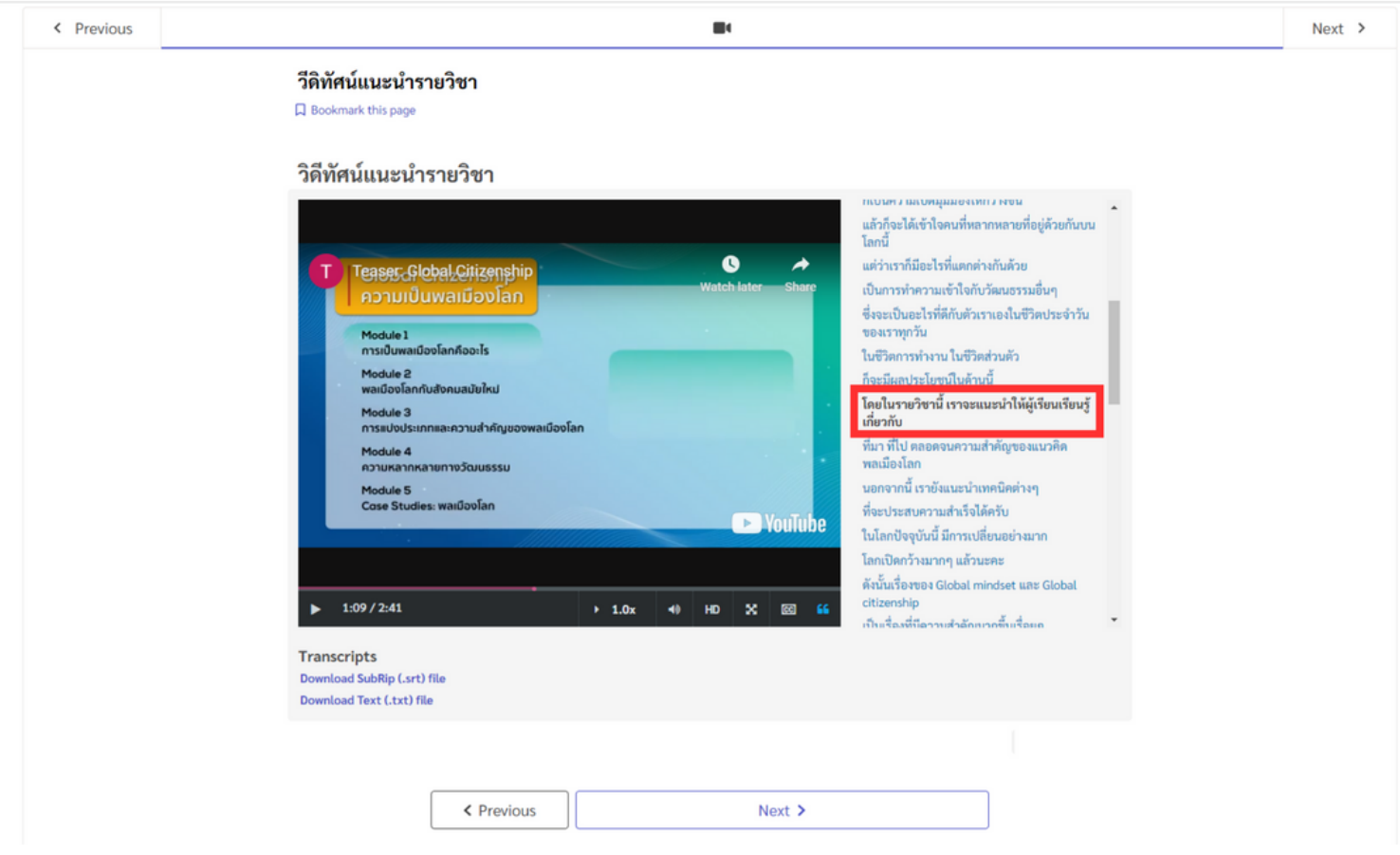

### 5. ผู้เรียนสามารถ Download Subtitle เก็บไว้บนอุปกรณ์สำหรับอ่านในภายหลังได้

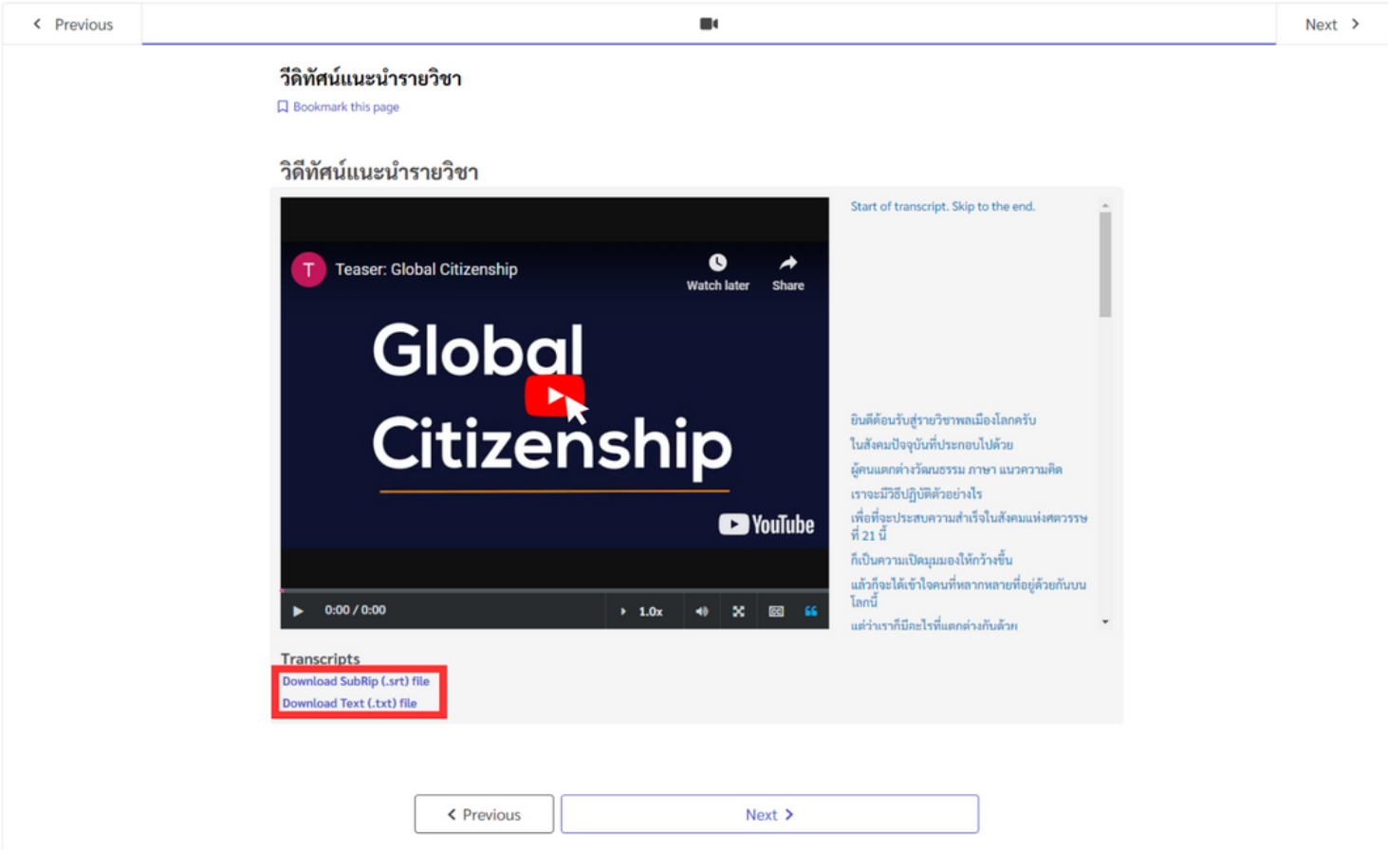

6. เมื่อผู้เรียนพบเนื้อหาที่เป็น Text หรือ Image ผู้เรียนต้องอ่านและทำความเข้าใจกับเนื้อหา (ผู้เรียนต้องอ่าน เนื้อหาจ<sup>ั</sup>นจบระบบจึงจะบันทึกผลการเรียนรู้ใน Progress)

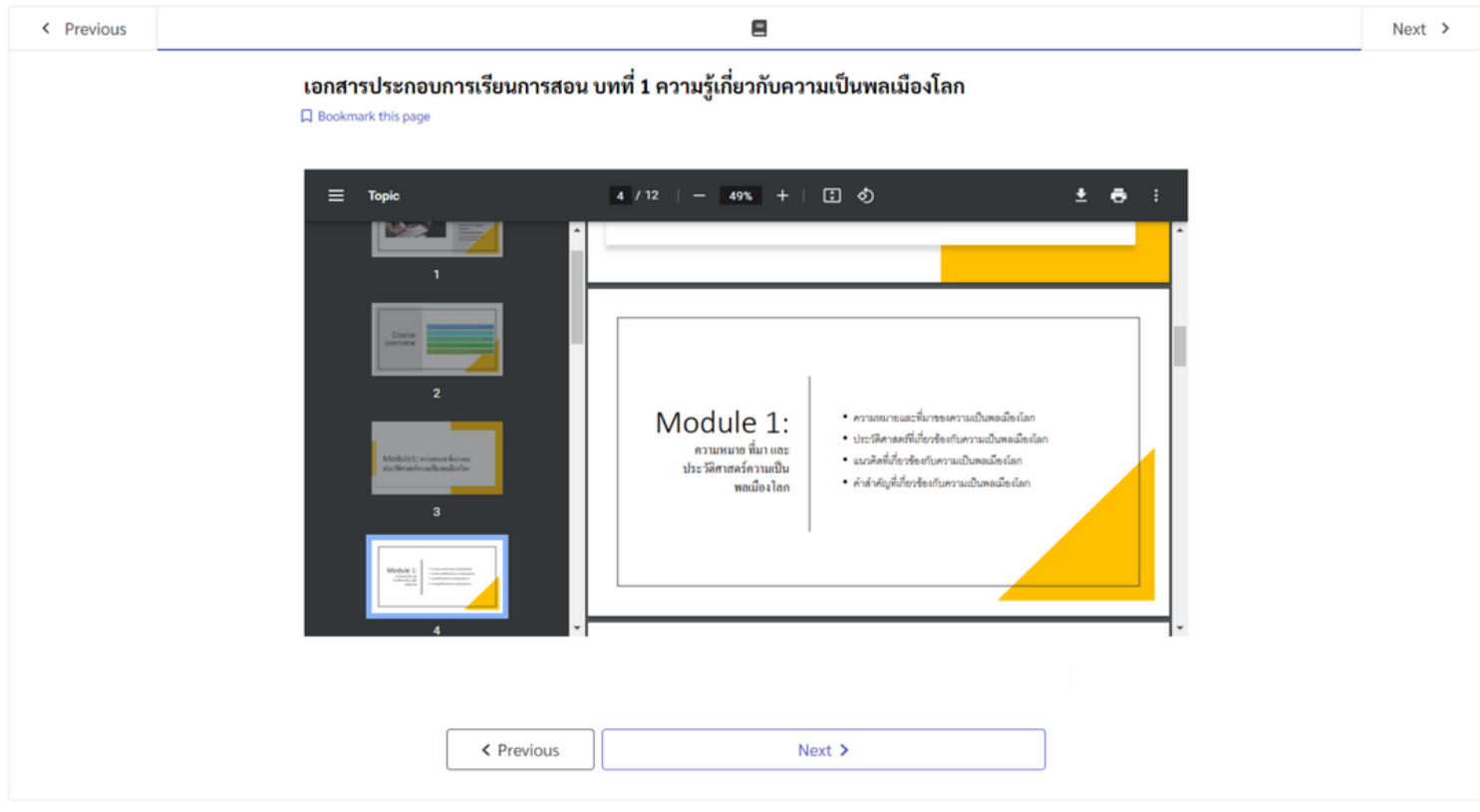

7. เมื่อผู้เรียนพบเนื้อหาที่เป็น <mark>Discussion</mark> ให้ผู้เรียนทำตามสิ่งที่ผู้สอนได้ระบุไว้ เช่น การเสวนา การแสดงความคิดเห็น เป็นต้น (ผู้เรียนต้องทำกิจกรรมการเรียนรู้ตามที่ผู้สอนระบุ ระบบจึงจะบันทึกผลการเรียนรู้ใน <mark>Progress</mark>) นอกจากนี้ผู้เรียนยังสามารถเข้าไปที่กิจกรรมการเรียนรู้ที่เป็น Discussion โดยตรงจากเมนู Discussion Tab

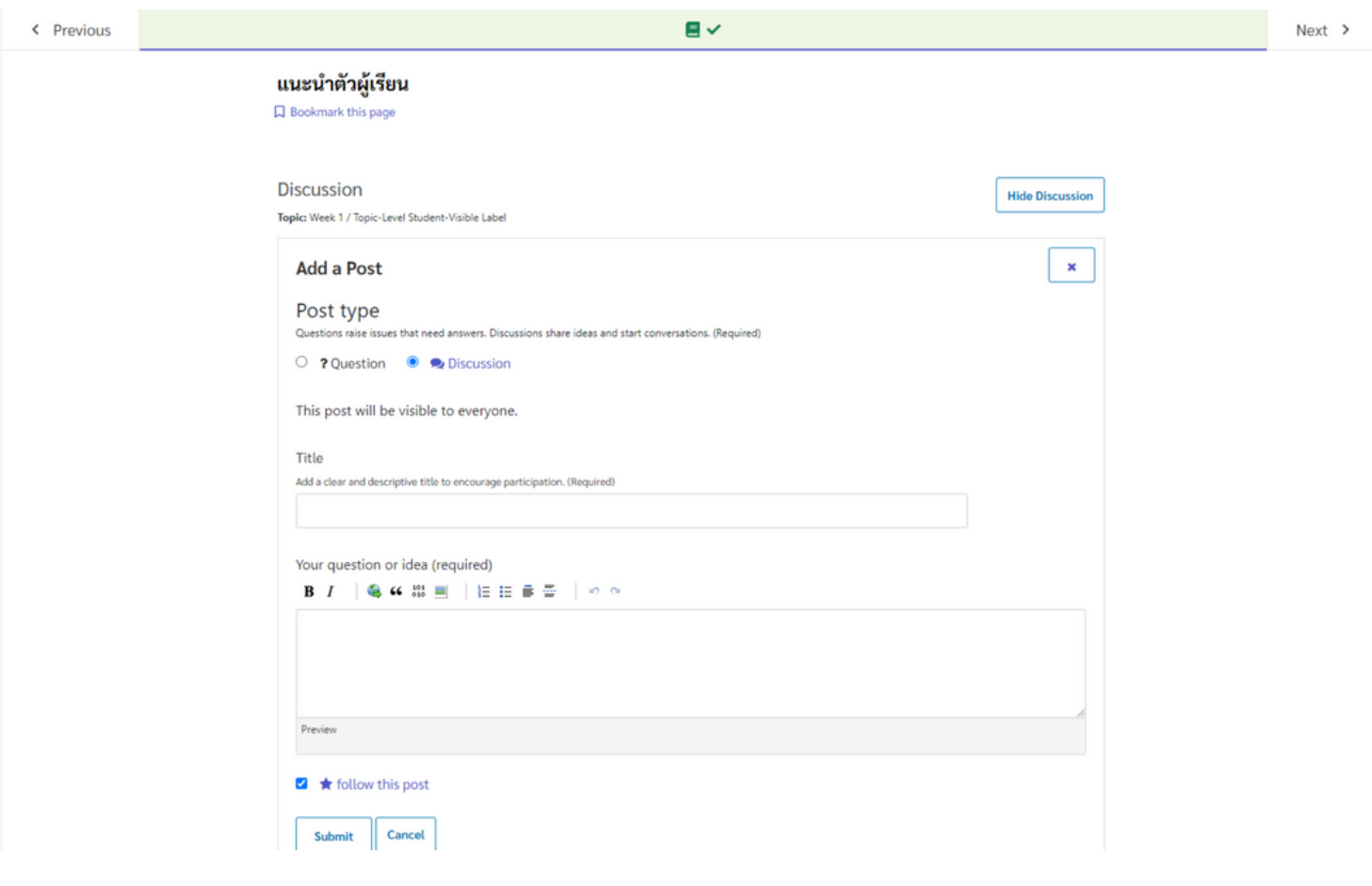

#### 8. เมื่อผู้เรียนพบกิจกรรมวัดผลระหว่างเรียน ให้ผู้เรียนตอบแบบสอบถามระหว่างเรียนซึ่งจะมีการเก็บคะแนน ระหว่างเรียนตามที่ผู้สอนได้กำหนดไว้ในแต่ละรายวิชา

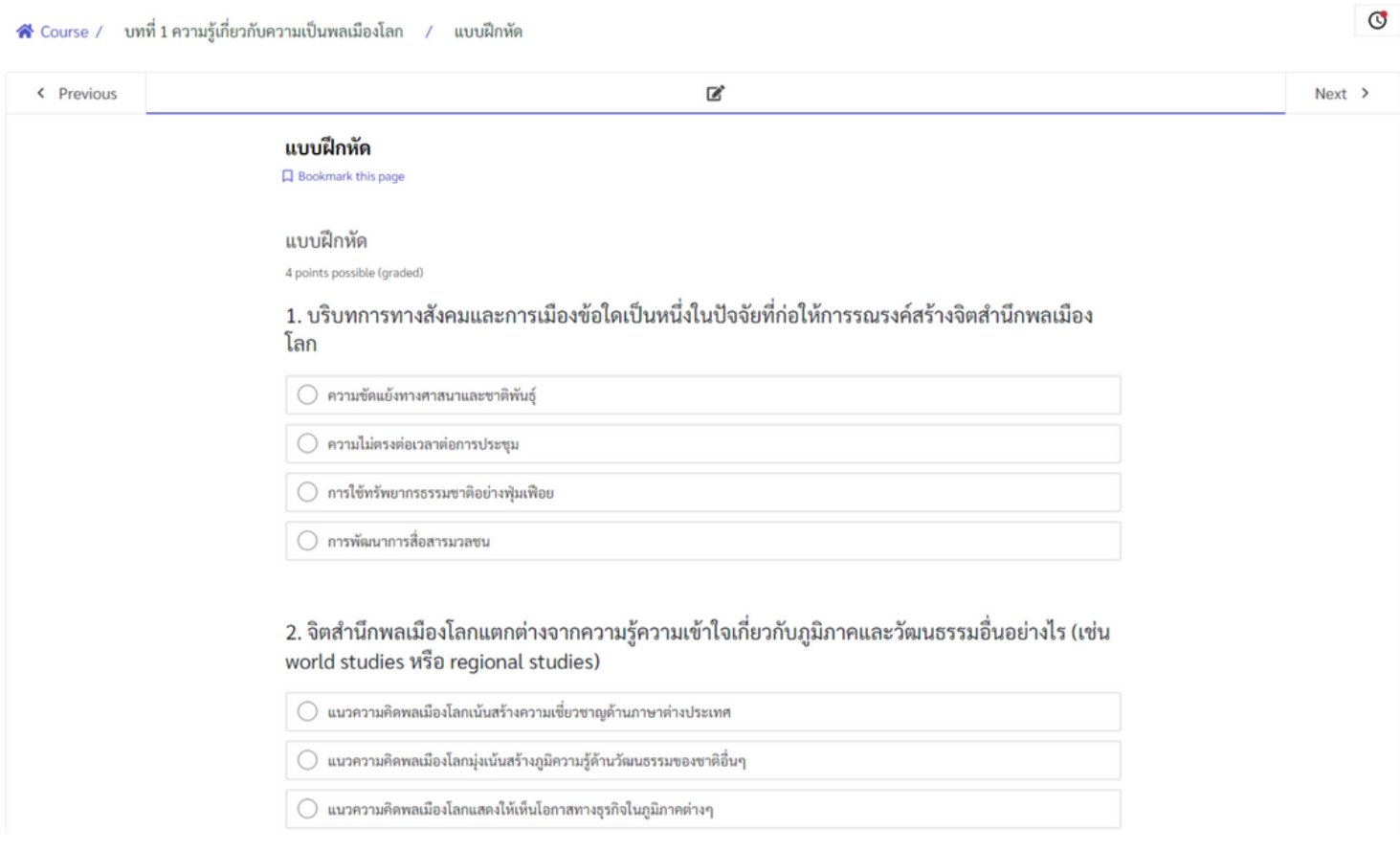

#### 9. เมื่อผู้เรียนพบกิจกรรมวัดผลท้ายบทเรียน ให้ผู้เรียนตอบแบบวัดผลท้ายบทเรียน (Thai MOOC ไม่แนะนำให้ มีการทุจริตในการทำแบบทดสอบท้ายบทเรียน ดังนั้นการทุจริตในการเรียนถือว่าเป็นความผิด ตามข้อกำหนดการเรียนบนระบบ Thai MOOC)

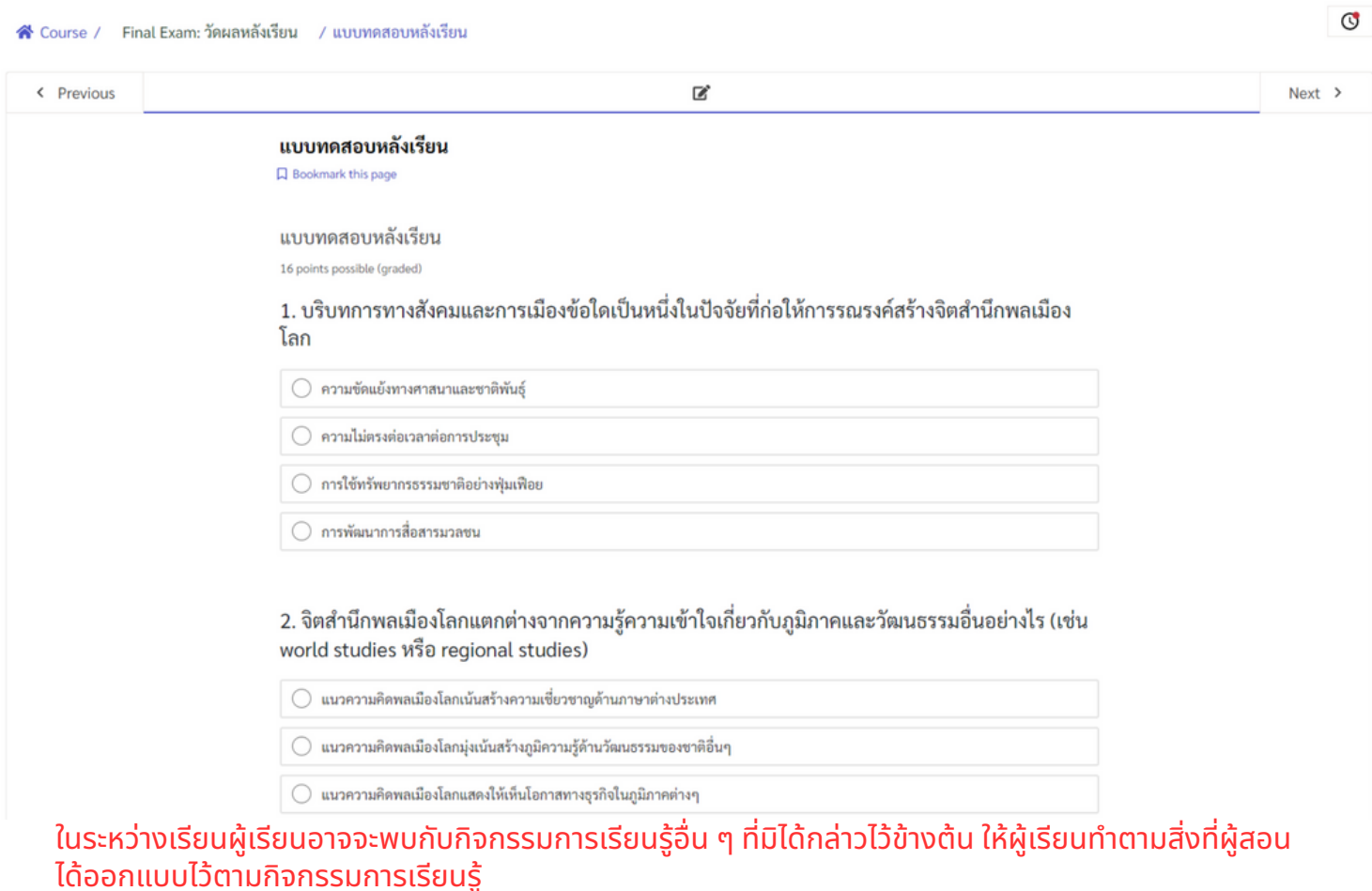

## **5.วิธีวิกธี ารทำ แบบทบทวนความจำ และแบบวัดวั ประเมินมิ ผล**

่เมื่อถึงขั้นตอนการทำแบบทบทวนความจำระหว่างเรียนหรือแบบวัดประเมินผลการเรียนรู้ที่อยู่ในท้ายบทเรียน ผู้เรียนสามารภดำเนินการตามขั้นตอนต่อไปนี้คือ

- 1. แบบทบทวนความจำและแบบวัดประเมินผลส่วนใหญ่จะเป็นแบบตัวเลือก ให้อ่านข้อคำถามและเลือกคำตอบ ้ ในข้อที่คิดว่าถกต้อง
- 2.ปุ่ม Save สามารถบันทึกข้อสอบแต่ยังไม่ประเมิน ใช้ในกรณีไม่แน่ใจ และต้องกลับมากด ปุ่ม Submit ้เพื่อยืนยันอีกครั้ง
- ่ 3. ปุ่ม Submit ใช้เพื่อยืนยันในการตอบ เมื่อกดปุ่มยืนยันแล้วจะไม่สามารถเปลี่ยนหรือแก้ไขตัวเลือกได้
- 4.เมื่อกดปุ่ม Submit ระบบจะแจ้งผลของการตอบแบบสอบถามในทันที

#### แบบประเมินตนเองหลังเรียน โมดูล 1

口 Bookmark this page

#### คำชี้แจง

1. แบบทดสอบแบบตัวเลือก มี 4 ข้อ ข้อละ 1 คะแนน

2. จงเลือกคำตอบที่ถูกต้องเพียงข้อเดียว

3. ผู้เรียนสามารถทำแบบทดสอบได้ 4 ครั้ง โดยจะเก็บคะแนนครั้งล่าสุดไปรวมเป็นเกณฑ์ในการผ่าน 70%.

#### **Multiple Choice**

1 point possible (graded)

1. ข้อใดกล่าวถึงประสบการณ์การใช้บริการดิจิตอลได้ถูกต้อง

) การให้บริการสะดวกรวดเร็ว  $\bigcirc$ ์ ข้อมูลถูกต้อง และมีการเชื่อมโยงกับหน่วยงานที่เกี่ยวข้องมากขึ้น ● สามารถเข้าถึงได้ทุกที่ทุกเวลา ) ถูกทุกข้อ

You have used 0 of 1 attempt

## **6. การเรียรีกดูค ดู ะแนนและผลการเรียรีนรู้**

ผู้เรียนสามารถเรียกดูคะแนนและผลการเรียนรู้ระหว่างเรียนหรือเมื่อประสบผลสำเร็จในการเรียนได้ที่เมนู **Progress** ซึ่งจะแสดงผลการเรียนของผู้เรียนทั้งหมดเป็นร้อยละ ผู้เรียนสามารถเช็คการทำวัดผลระหว่างเรียน ี และการทำแบบทดสอบท้ายบทเรียนได้จาก รายการด้านล่าง

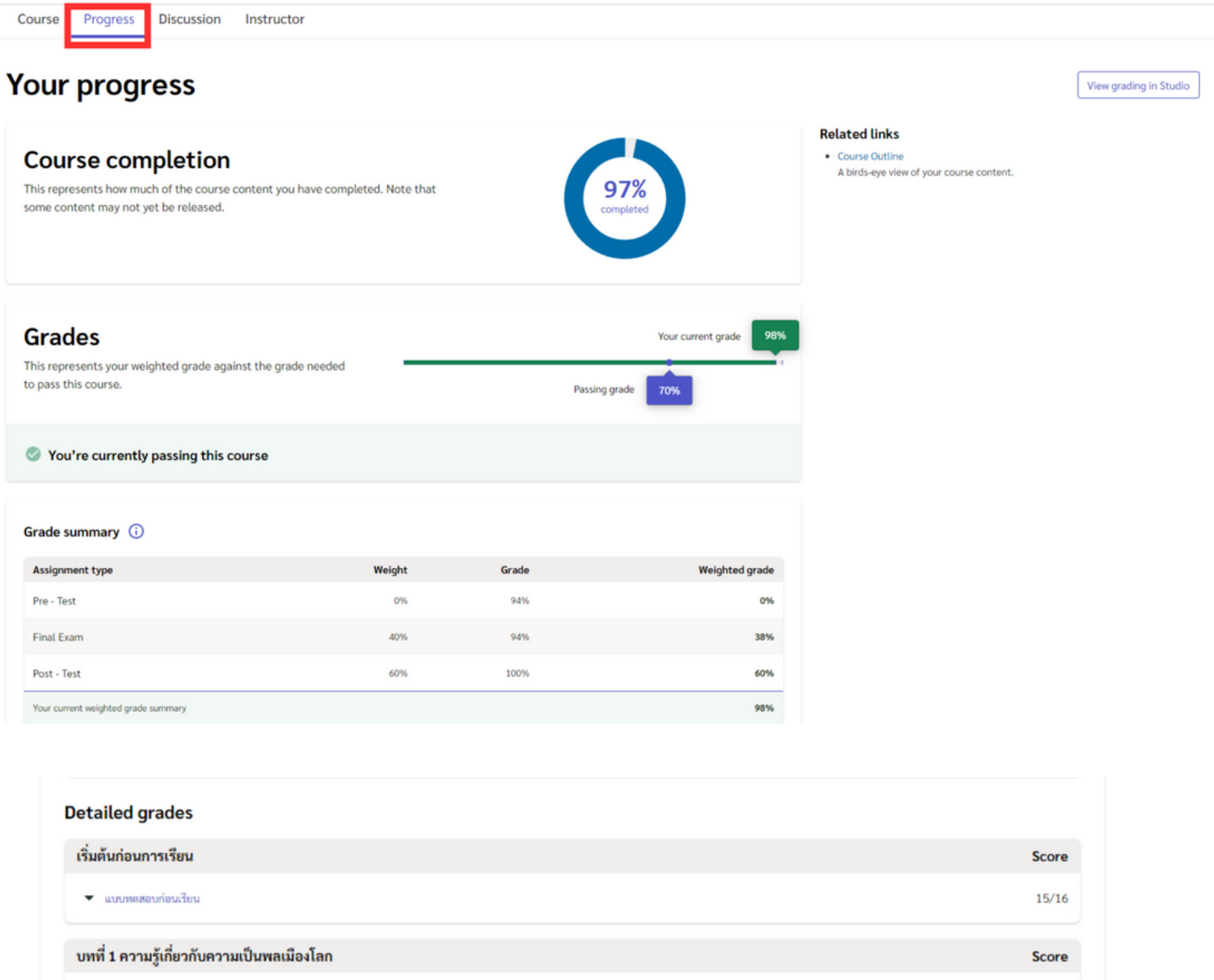

▼ แบบฝึกทัด

บทที่ 2 ผลกระทบและอิทธิพลของแนวคิดความเป็นพลเมืองโลกต่อสังคมยุคปัจจุบัน

<del>▼</del> แบบฝึกทัด

ึบทที่ 3 วิธีการ หมวดหมู่ และ ประเภทของความเป็นพลเมืองโลก

▼ แบบฝึกทัด  $4/4$ บทที่ 4 ความแตกต่างหลากหลายทางวัฒนธรรม (Cultural Diversity) Score <del>▼</del> แบบฝึกทัด  $4/4$ Final Exam: วัดผลหลังเรียน **Score** 

 $4/4$ 

Score

 $A/A$ 

Score

 $15/16$ 

▼ แบบทดสอบหลังเรียน

For progress on ungraded aspects of the course, view your Course Outline.

## **7. การร้อ ร้ งขอใบประกาศนียบัตบั ร**

้ เมื่อผู้เรียนมีผลการทดสอบผ่านในรายวิชาทีลงทะเบียนสามารถร้องขอใบประกาศนียบัตรได้ โดยคลิกที่เมนู Generate certificate จากหน้าต่าง Progress จากนั้นใบประกาศนียบัตรจะถูกแสดงผลที่เมนู ใบรับรองผลการเรียน (ผู้เรียนสามารถคลิกเมนู <mark>ใบรับรองผลการเรียน</mark> ได้จากเมนูด้านบนขวามือ ไต้รูป Profile) ้ ใบประกาศนียบัตรจะถูก ลงลายมือชื่ออิเล็กทรอนิกส์โดยใช้ใบรับรองอิเล็กทรอนิกส์ จาก สำนักงานพัฒนารัฐบาลดิจิทัล ้ (องค์การมหาชน) ผู้เรียนสามารถตรวจสอบความถูกต้องของใบประกาศนียบัตรได้ที่ลิ้ง คลิ๊กที่นี่เพื่อเข้าสู่หน้าต่างการ ้ตรวจสอบใบประกาศนียบัตร ผู้ที่ปลอมแปลงใบประกาศนียบัตรถือเป็นความผิดตามกฎระเบียบการเรียนรู้บนระบบ Thai MOOC

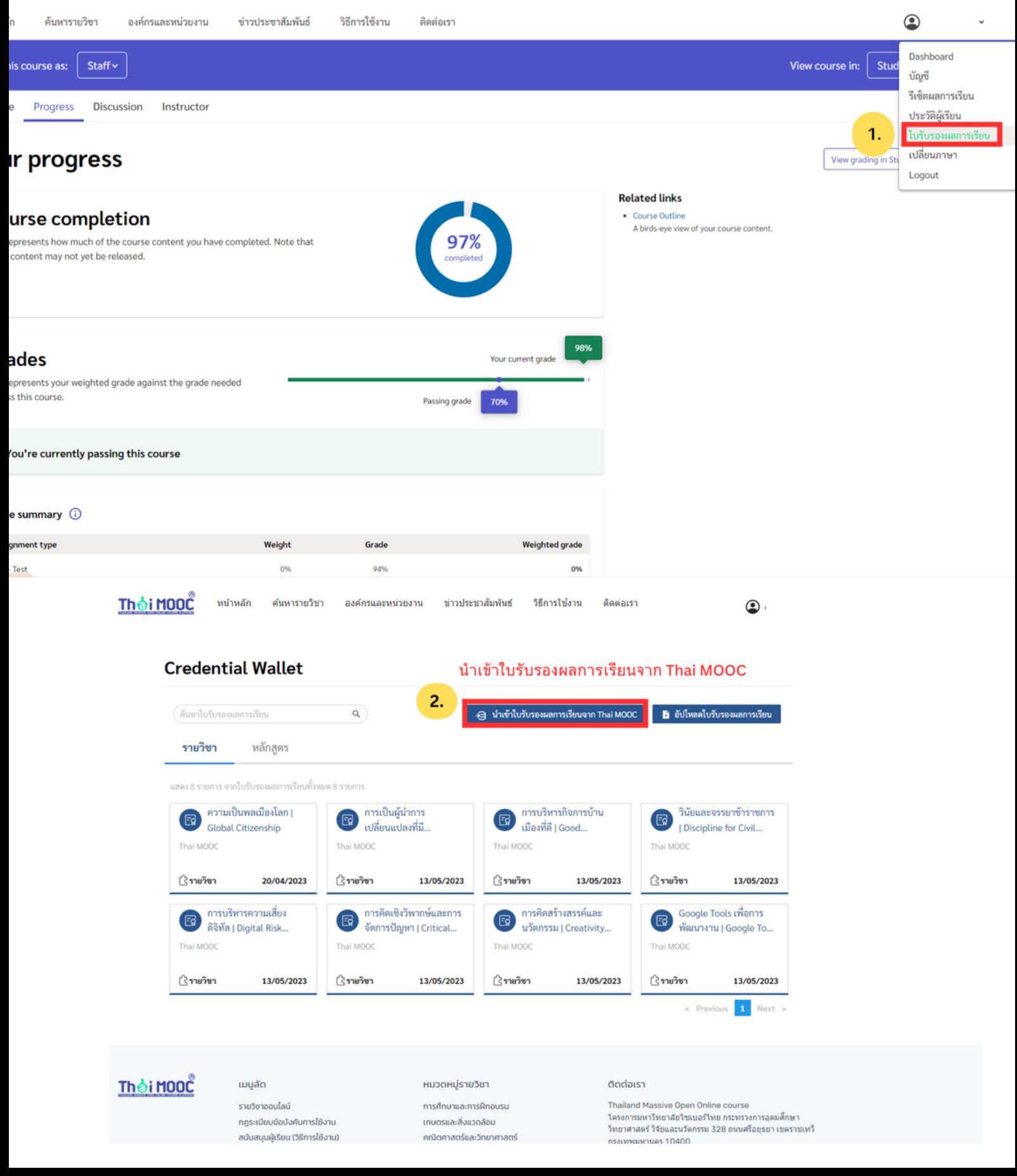

## **8.วิธีวิกธี าร Reset คะแนน**

การ Reset คะแนน จะใช้ก็ต่อเมื่อผู้เรียนเรียนจบจบในรายวิชาทั้งหมดแล้ว ไม่ผ่านเกณฑ์การวัดและประเมินผล ู้ตามที่ผู้สอนได้กำหนดไว้ หากผู้เรียนต้องการที่จะเรียนใหม่ ผู้เรียนต้องทำการ Reset คะแนน เพื่อเริ่มเรียนและ ้เริ่มทำแบบทบทวนความจำและแบบวัดผลการเรียนรู้ใหม่ทั้งหมด (เมื่อ Reset คะแนน ข้อมูลผลการเรียน ้ทั้งหมดที่เคยเรียนจะถูกลบทั้งหมด) การ Reset คะแนนสามารถทำได้ตามขั้นตอนต่อไปนี้

้ ไปที่เมนู รีเซ็ตผลการเรียนด้านบนสุดขวามือ

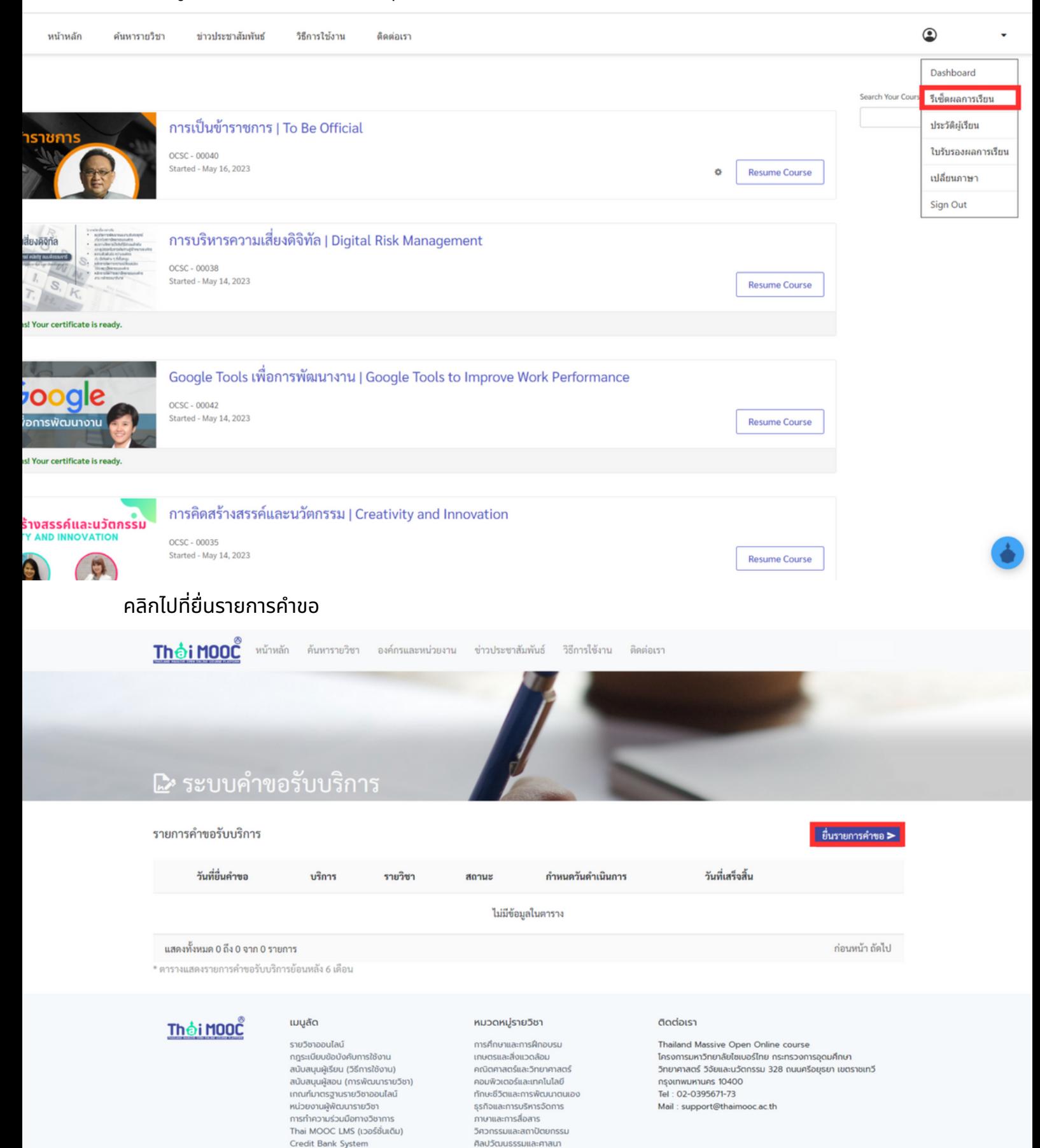

### เลือกรายวิชาที่ต้องการ reset คะแนน

เบอร์โทรศัพท์ 10 หลัก

่ ยื่นรายการคำขอ > ยกเลิก

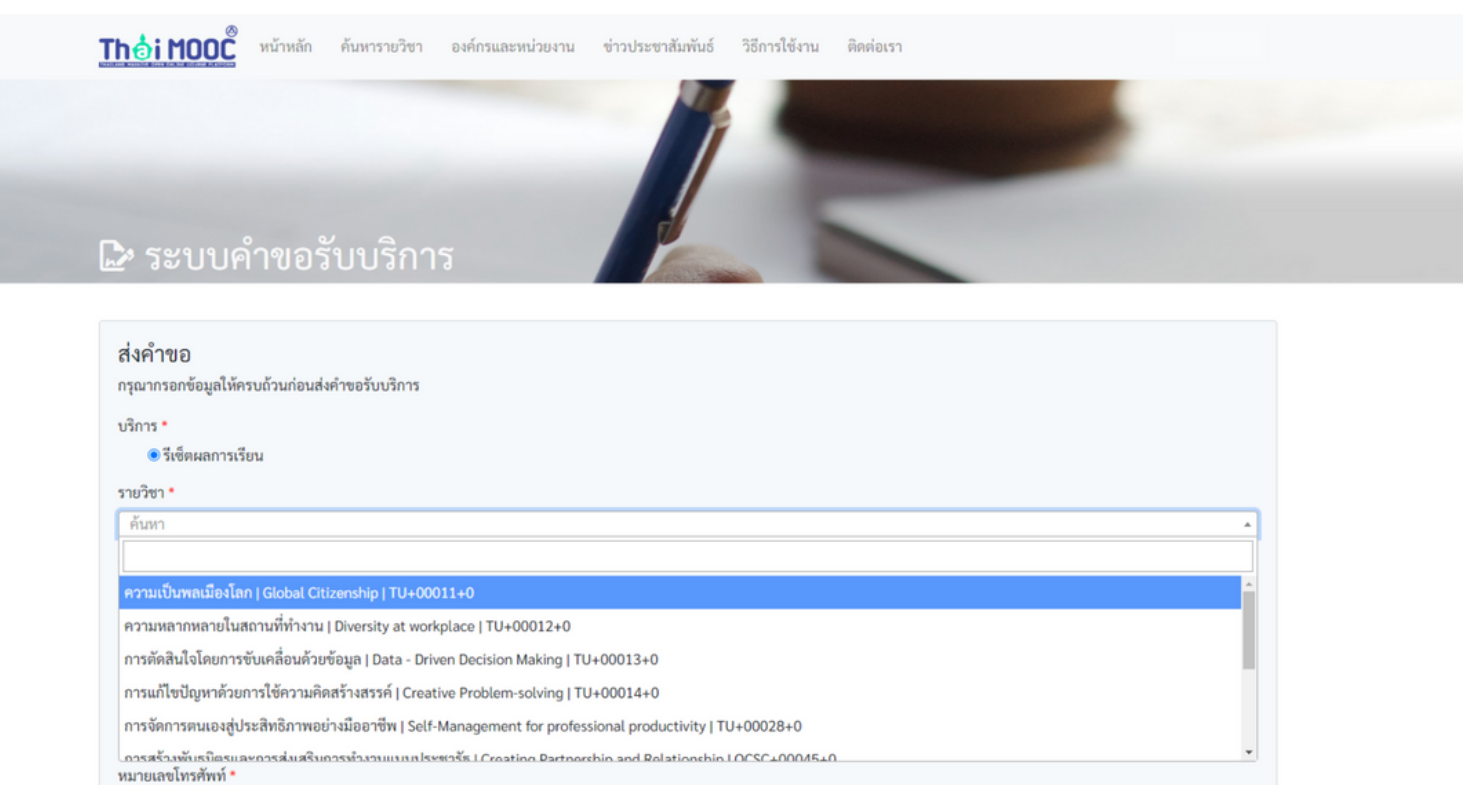

## ้ แจ้งเหตุผลที่ต้องการ reset คะแนน พร้อมระบุหมายเลขโทรศัพท์แล้วคลิกที่ยื่นรายการคำขอ

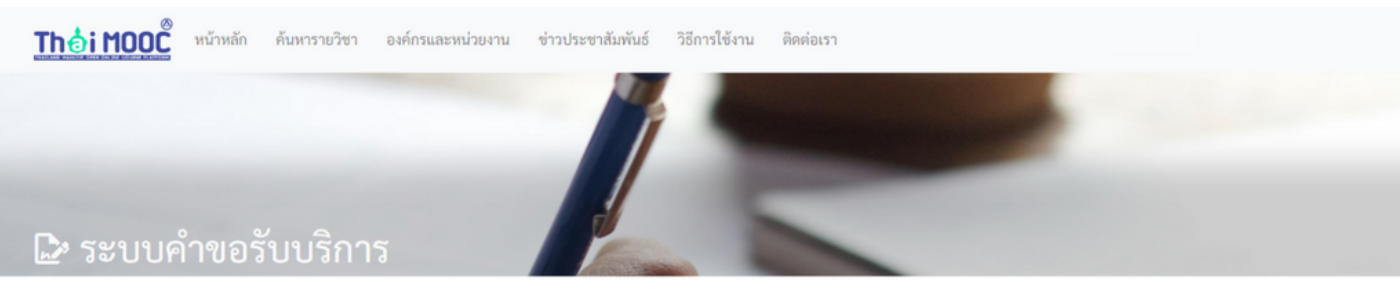

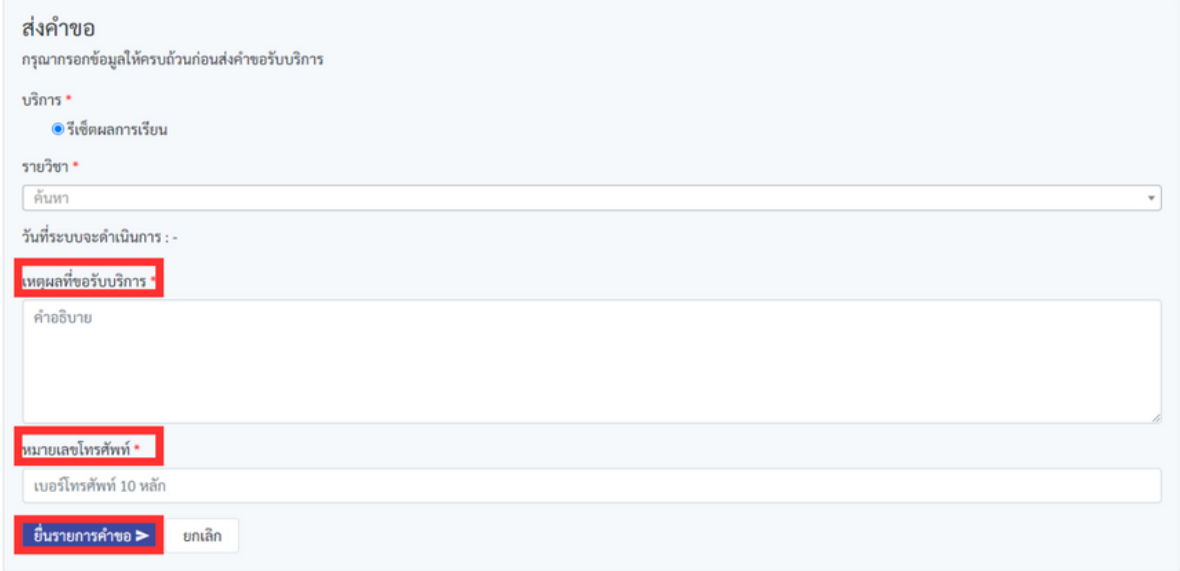

ระบบจะทำการถามอีกครั้งเพื่อให้มั่นใจว่าผู้เรียนต้องการ reset คะแนน

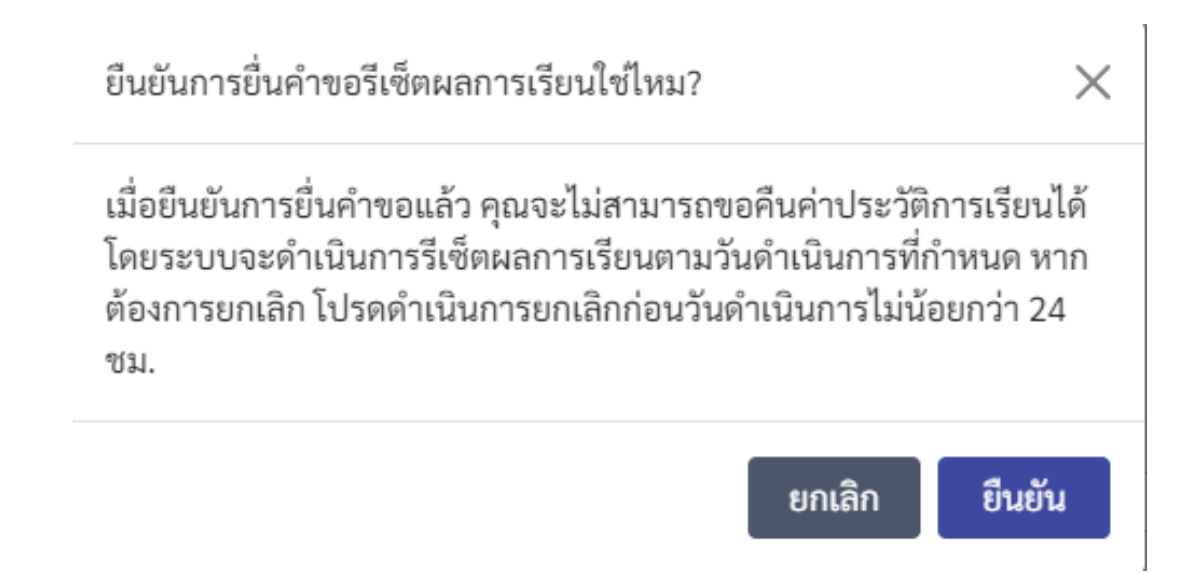

้ เมื่อเสร็จเรียบร้อยระบบจะแจ้งทางล่างขวามือ ว่ายื่นคำขอ reset ผลการเรียนแล้ว พร้อมแสดงวันที่ยื่นคำขอ ู้ชื่อรายวิชา สถานะการดำเนินการ กำหนดวันดำเนินการ วันที่เสร็จสิ้น และสามารถยกเลิกคำขอได้

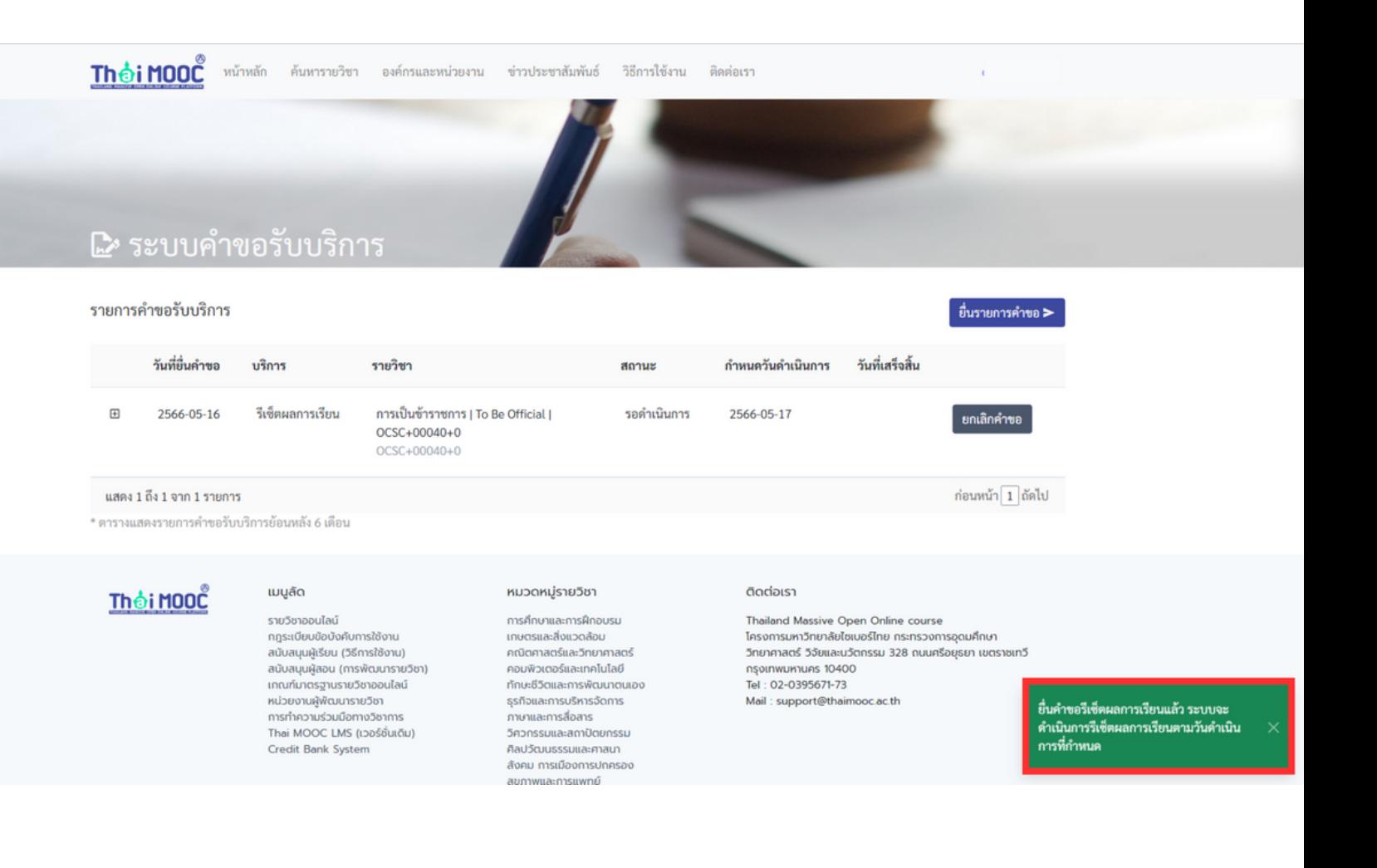

# **9.วิธีวิกธี ารแก้ไขปัญปั หาเมื่อมื่ลืมรหัสผ่า ผ่ น**

เมื่อผู้เรียนลืมรหัสผ่านสามารถทำได้ตามขั้นตอนต่อไปนี้

1.ไปที่ gmail.com เพื่อเข้าสู่การใช้งานบัญชีเมลของ Google จากนั้นคลิกที่เมนู Sign in ระบบจะนำพาเข้าสู่ หน้าต<sup>่</sup>างเข้าระบบของ Google

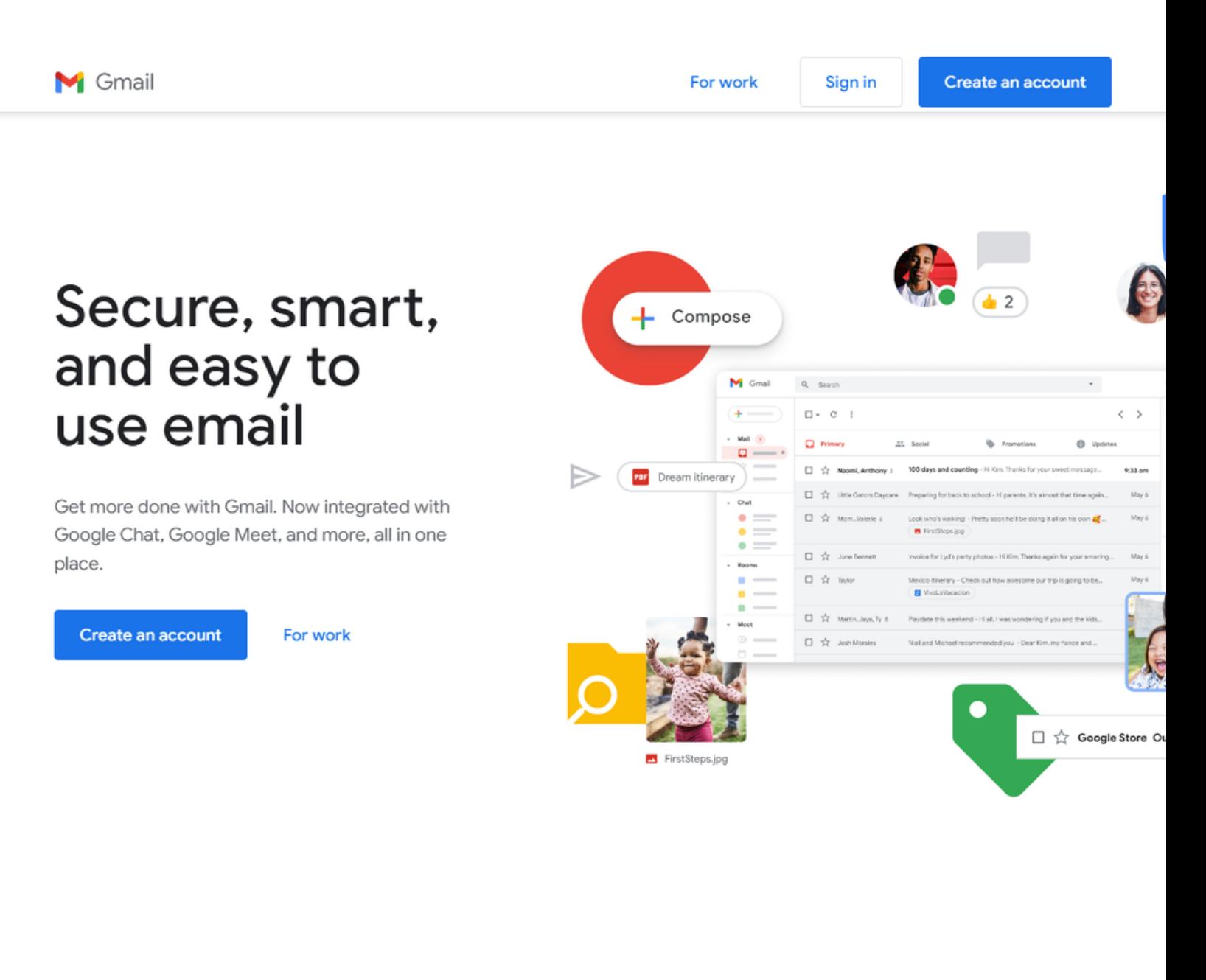

2. ในหน้าต่างเข้าระบบของ Google ให้เลือก Forgot email or password? ระบบจะนำพาเข้าสู่หน้าต่างกู้คืน รหัสผ่าน

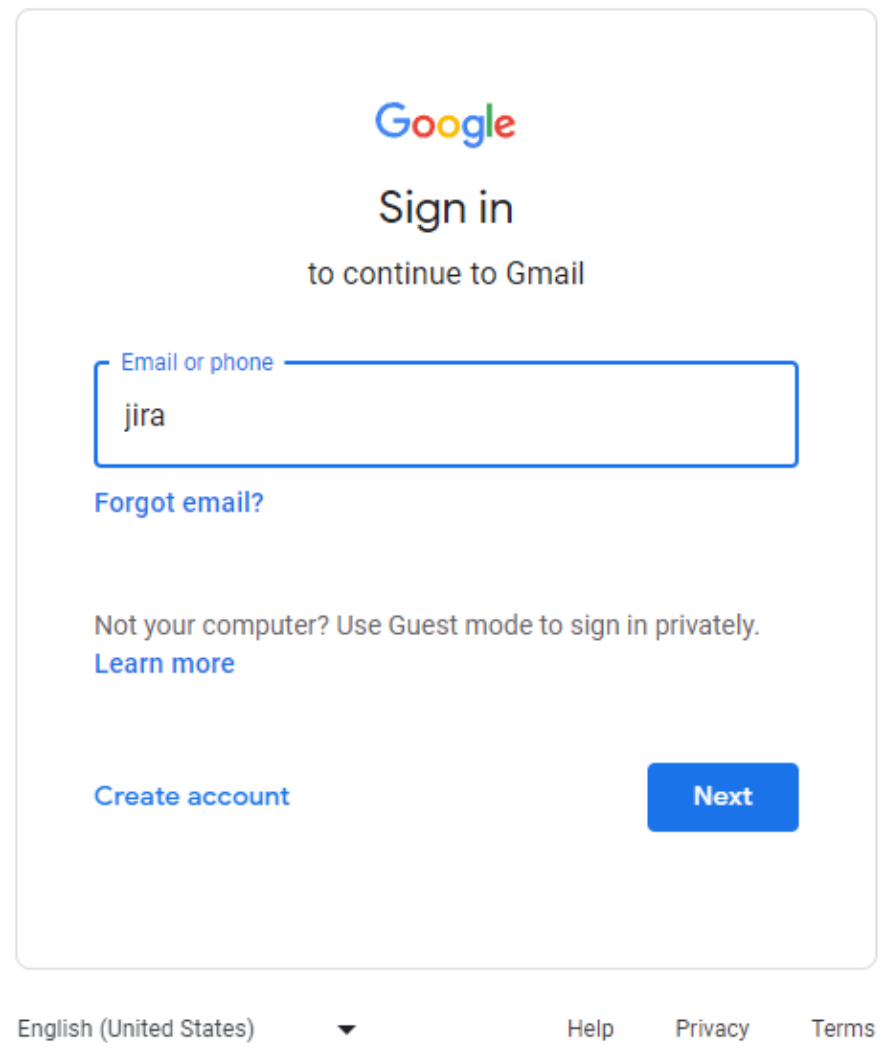

3. ใส่อีเมลของที่ได้รับ (username.sur@thaimooc.ac.th) จากนั้นกดปุ่มถัดไป

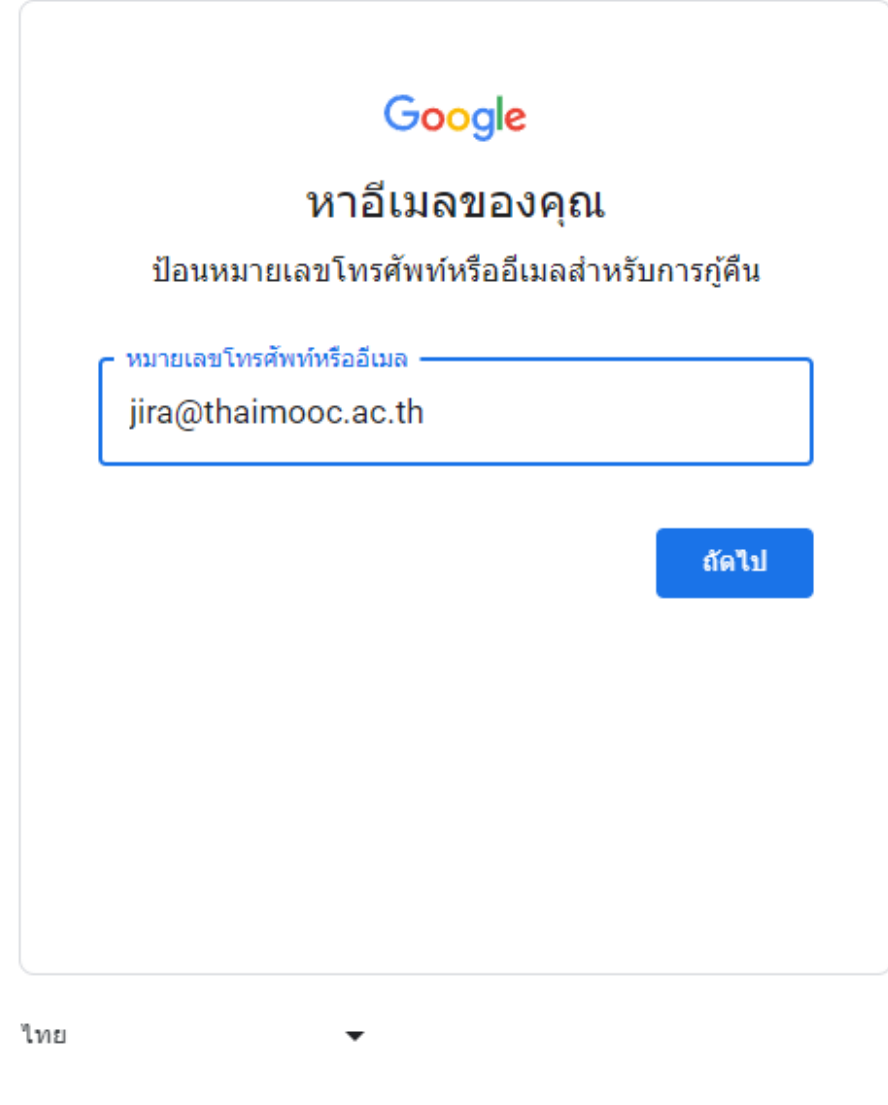

ความช่วยเหลือ ส่วนบุคคล ข้อกำหนด

## ่ 4. ระบบจะขอข้อมูลเพิ่มเติมโดยให้ใส่ ชื่อ และนามสกุล

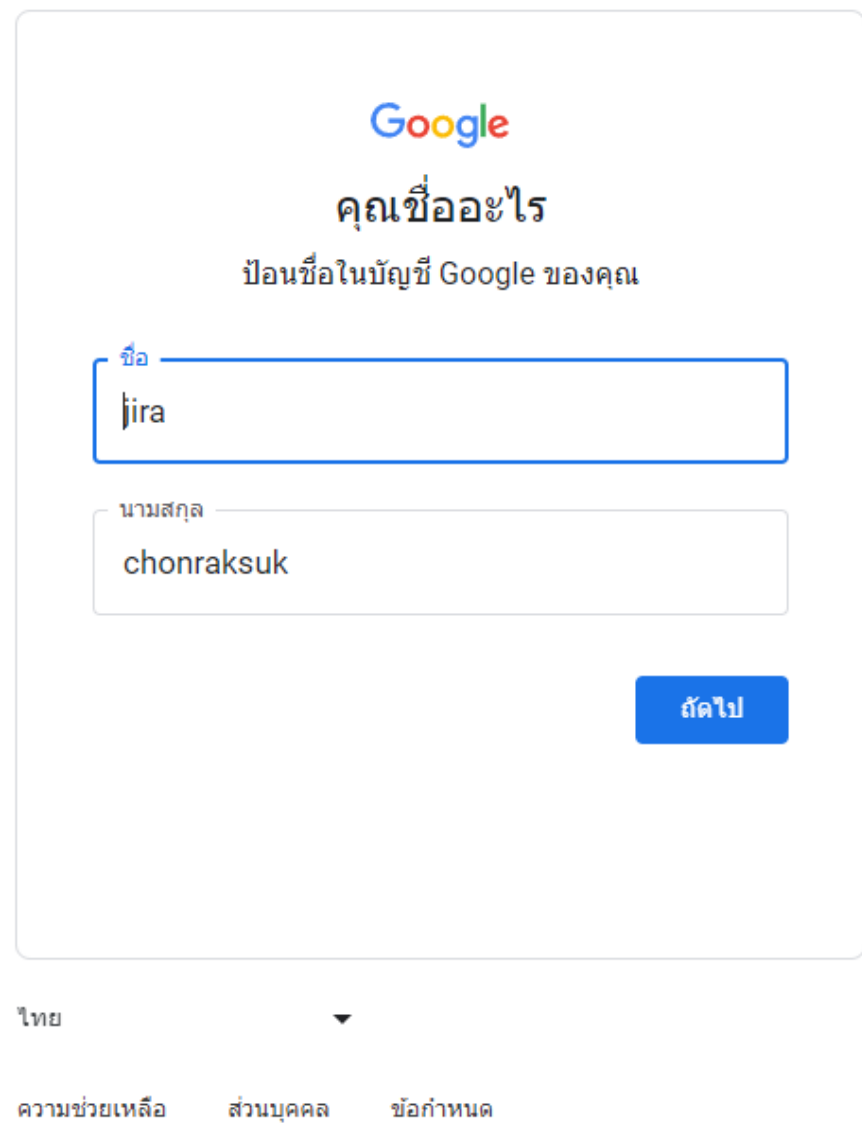

## ้ ระบบจะส่งข้อมูลการรีเซ็ตระหัสผ่านไปยังอีเมลสำรองที่ผู้เรียนเคยให้ไว้